## **XEROX** Phaser 3100MFP/S

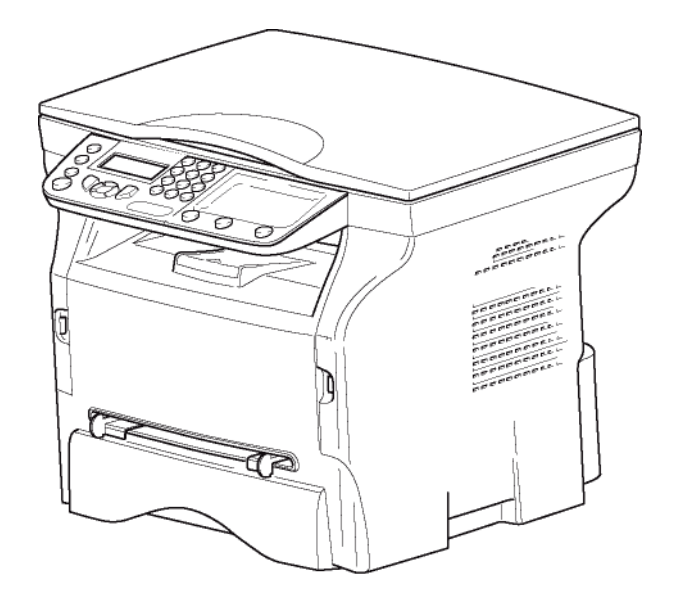

*User Guide*

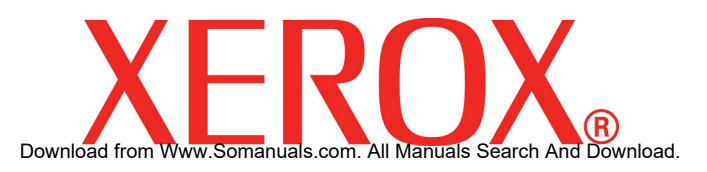

## <span id="page-1-0"></span>**Dear customer**

For your security and comfort, we urge you to carefully read the chapter **[Security](#page-4-0)** before attempting use.

In buying this multifunction machine, you have opted for a quality XEROX product. Your device satisfies all of the different needs of a modern office automation tool.

This machine allows you to scan in colour, print and copy in black and white. You can connect the multifunction device to your PC (Microsoft Windows 2000/XP/Vista).

Install the software included to use the device as a printer and also be able to scan, edit and save documents through your PC. If you have a WLAN adaptor (optional) you can communicate with a personal computer wirelessly.

WLAN is an option that works only with a specific adaptor that you can obtain from your retailer. You will find further information on our website: www.xerox.com.

Thanks to its navigator and its multitask access, it is powerful, user-friendly and easy to use.

The Phaser 3100MFP/S multifunction machines come with a 600 dpi scanner and a black and white laser printer offering a printing speed of 20 ppm. The Xerox Companion Suite software provided allows you to use your multifunction machine as a scanner and a printer from a personal computer. It also gives you the ability to manage your multifunction machine.

## <span id="page-1-1"></span>*Consumables*

Refer to section **[Specifications](#page-53-0)**, page 50.

 **Contents**

## **Contents**

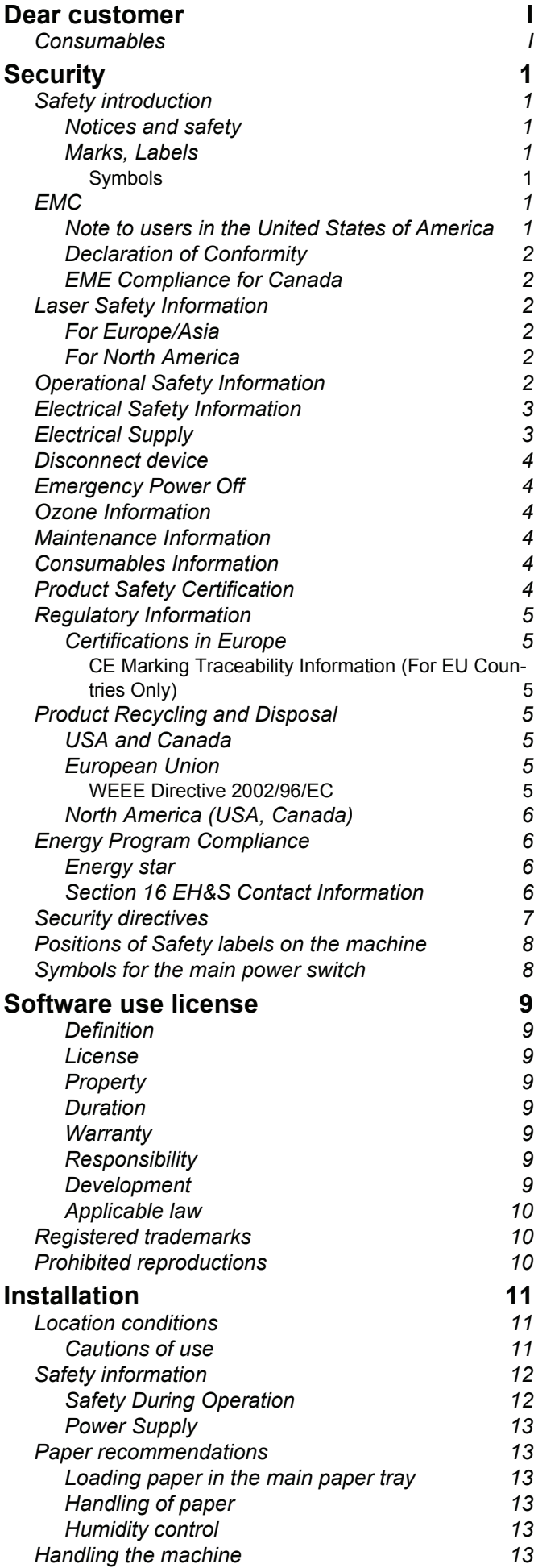

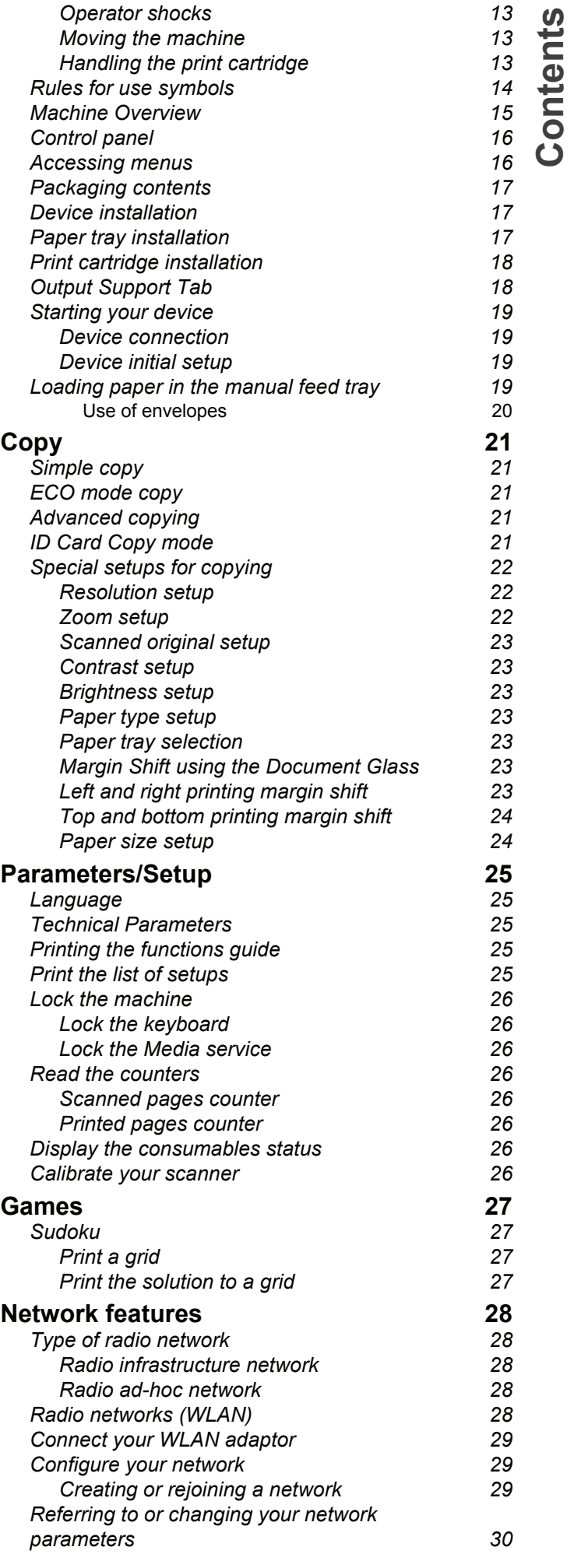

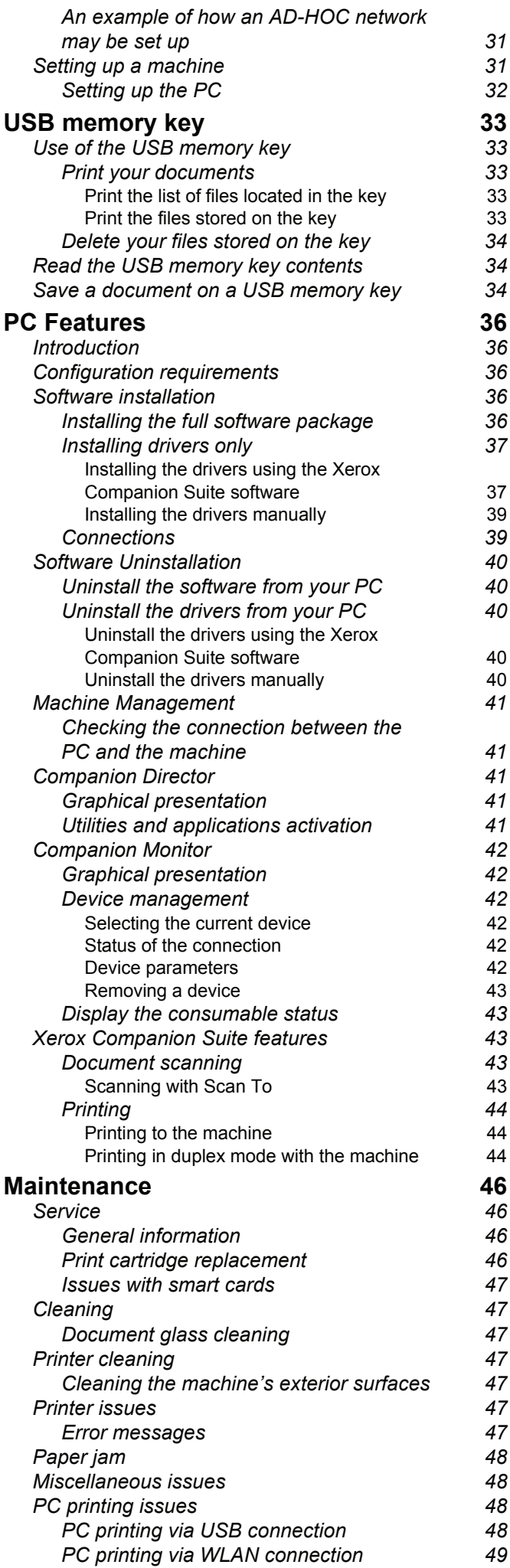

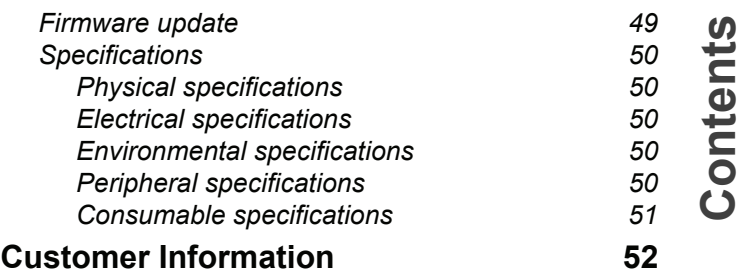

# <span id="page-4-1"></span><span id="page-4-0"></span>**Security**

## <span id="page-4-2"></span>*Safety introduction*

## <span id="page-4-3"></span>**Notices and safety**

Please read the following instructions carefully before operating the machine and refer to them as needed to ensure the continued safe operation of your machine.

Your Xerox product and supplies have been designed and tested to meet strict safety requirements. These include safety agency evaluation and certification, and compliance with electromagnetic regulations and established environmental standards.

The safety and environment testing and performance of this product have been verified using Xerox materials only.

**WARNING**: Unauthorized alterations, which may include the addition of new functions or connection of external devices, may impact the product certification. Please contact your Xerox representative for more information.

## <span id="page-4-4"></span>**Marks, Labels**

#### <span id="page-4-5"></span>*Symbols*

All warnings and instructions marked on or supplied with the product should be followed.

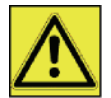

**WARNING**: This symbol alerts users to areas of the equipment where there is the possibility of personal injury.

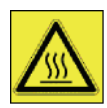

**WARNING**: This symbol alerts users to areas of the equipment where there are heated or hot surfaces, which should not be touched.

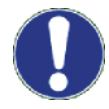

**CAUTION**: This symbol alerts users to areas of the equipment which require special attention to avoid the possibility of personal injury or damage to the equipment.

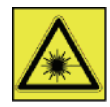

**WARNING**: This symbol indicates a Laser is being used in the equipment and alerts the user to refer to the appropriate safety information.

**TIP**: This symbol identifies information that is being emphasized and is important for you to remember.

## <span id="page-4-6"></span>*EMC*

## <span id="page-4-7"></span>**Note to users in the United States of America**

This equipment has been tested and found to comply with the limits for a Class B digital device, pursuant to Part 15 of the FCC Rules. These limits are designed to provide reasonable protection against harmful interference in a residential installation.

This equipment generates, uses and can radiate radio frequency energy and, if not installed and used in accordance with the instructions, may cause harmful interference to radio communications. However, there is no guarantee that interference will not occur in a particular installation.

If this equipment does cause harmful interference to radio or television reception, which can be determined by turning the equipment off and on, the user is encouraged to try to correct the interference by one more of the following measures:

- **1.** Reorient or relocate the receiving antenna.
- **2.** Increase the separation between the equipment and receiver.
- **3.** Connect the equipment into an outlet on a circuit different from that to which the receiver is connected.
- **4.** Consult the dealer or an experienced radio / TV technician for help.

## <span id="page-5-0"></span>**Declaration of Conformity**

This device complies with Part 15 of the FCC Rules. Operation is subject to the following two conditions:

- **1.** This device may not cause harmful interference, and
- **2.** this device must accept any interference received, including interference that may cause undesired operation.

## <span id="page-5-1"></span>**EME Compliance for Canada**

This Class "B" digital apparatus complies with Canadian ICES-003.

Cet appareil numérique de la classe "B" est conforme à la norme NMB-003 du Canada.

## <span id="page-5-2"></span>*Laser Safety Information*

**CAUTION**: Use of controls, adjustments, or performance of procedures other than those specified in this guide may result in hazardous light exposure.

This equipment complies with international safety standards and is classified as a Class 1 Laser Product.

With specific reference to lasers, the equipment complies with laser product performance standards set by governmental, national, and international agencies as a Class 1 Laser Product. It does not emit hazardous light, as the beam is totally enclosed during all phases of customer operation and maintenance.

## <span id="page-5-3"></span>**For Europe/Asia**

This machine complies with IEC 60825-1:1993+A1:1997+A2:2001 standard, is classified as laser class 1 product and is safe for office/EDP use. It contains one class 3B laser diode, 10.72 mW max, 770-795 nm and other class 1 LEDs (280 µW at 639 nm).

Direct (or indirect reflected ) eye contact with the laser beam might cause serious eye damage. Safety precautions and interlock mechanisms have been designed to prevent any possible laser beam exposure to the operator.

## <span id="page-5-4"></span>**For North America**

## CDRH Regulations.

This equipment complies with the FDA performance standards for laser products except for deviations pursuant to Laser Notice No.50, dated 24 June 2007 and contains 1 class 3B laser diode, 10.72 milliwatt, 770-795 nanometer wavelength and other class 1 LEDs (280 µW at 639 nm).

This equipment does not emit hazardous light, since the beam is totally enclosed during all customer modes of operation and maintenance.

## <span id="page-5-5"></span>*Operational Safety Information*

Your Xerox equipment and supplies have been designed and tested to meet strict safety requirements. These include safety agency examination, approval, and compliance with established environmental standards.

To ensure the continued safe operation of your Xerox equipment, follow these safety guidelines at all times:

## **Do These**

- Always follow all warnings and instructions that are marked on or supplied with the equipment.
- Before cleaning this product, unplug the product from the electrical outlet. Always use materials specifically designated for this product, the use of other materials may result in poor performance and create a hazardous situation.

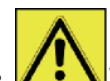

## **• WARNING: Do not use aerosol cleaners. Aerosol cleaners can be explosive or flammable when used on electromechanical equipment.**

• Always exercise care when moving or relocating equipment. Please contact your local Xerox Service Center to arrange relocation of the copier to a location outside of your building.

- *Phaser 3100MFP/S*
- Always locate the machine on a solid support surface (not on plush carpet) that has adequate strength to support the weight of the machine.
- Always locate the machine in an area that has adequate ventilation and room for servicing.
- Always unplug this equipment from the electrical outlet before cleaning.
- **NOTE**: *Your Xerox machine is equipped with an energy saving device to conserve power when the machine is not in use. The machine may be left on continuously.*

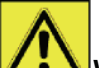

**• WARNING**: The metallic surfaces in the fuser area are hot. Please use caution when clearing paper jams from this area and avoid touching any metallic surfaces.

#### **Do Not Do These**

- Never use a ground adapter plug to connect the equipment to a power outlet that lacks a ground connection terminal.
- Never attempt any maintenance function that is not specifically described in this documentation.
- Never obstruct ventilation openings. They are provided to prevent overheating.
- Never remove covers or guards that are fastened with screws. There are no operator serviceable areas within these covers.
- Never locate the machine near a radiator or any other heat source.
- Never push objects of any kind into the ventilation openings.
- Never override or "cheat" any of the electrical or mechanical interlock devices.
- Never place this equipment where people might step on or trip on the power cord.
- This equipment should not be placed in a room unless proper ventilation is provided. Please contact your local Authorized dealer for further information.

## <span id="page-6-0"></span>*Electrical Safety Information*

- **1.** The power receptacle for the machine must meet the requirements stated on the data plate on the rear of the machine. If you are not sure that your electrical supply meets the requirements, please consult your local power company or an electrician for advice.
- **2.** The socket outlet shall be installed near the equipment and shall be easily accessible.
- **3.** Use the power cable that is supplied with your machine. Do not use an extension cord or remove or modify the power cord plug.
- **4.** Plug the power cable directly into a correctly grounded electrical outlet. If you are not sure whether or not an outlet is correctly grounded, consult an electrician.
- **5.** Do not use an adapter to connect any Xerox equipment to an electrical outlet that lacks a ground connection terminal.
- **6.** Do not place this equipment where people might step or trip on the power cable.
- **7.** Do not place objects on the power cable.
- **8.** Do not override or disable electrical or mechanical interlock devices.
- **9.** Do not push objects into slots or openings on the machine. Electrical shock or fire may result.
- **10.** Do not obstruct ventilation openings. These openings are used to provide proper cooling to the Xerox machine.

## <span id="page-6-1"></span>*Electrical Supply*

**1.** This product shall be operated from the type of electrical supply indicted on the product's data plate label. If you are not sure that your electrical supply meets the requirements, please consult a licensed electrician for advice.

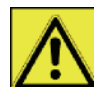

**2.** WARNING: This equipment must be connected to a protective earth circuit.

This equipment is supplied with a plug that has a protective earth pin.

This plug will only fit into an earthed electrical outlet.

This is a safety feature. If you are unable to insert the plug into the outlet, contact a licensed electrician to replace the outlet.

**3.** Always connect equipment to a correctly grounded power outlet. If in doubt, have the outlet checked by a qualified electrician.

## <span id="page-7-0"></span>*Disconnect device*

The power cable is the disconnect device for this equipment. It is attached to the back of the machine as a plugin device. To remove all electrical power from the equipment, disconnect the power cable from the electrical outlet.

## <span id="page-7-1"></span>*Emergency Power Off*

If any of the following conditions occur, turn off the machine immediately and **disconnect the power cable(s) from the electrical outlet(s)**. Contact an authorized Xerox Service Representative to correct the problem:

- The equipment emits unusual odors or makes unusual noises.
- The power cable is damaged or frayed.
- A wall panel circuit breaker, fuse, or other safety device has been tripped.
- Liquid is spilled into the machine.
- The machine is exposed to water.
- Any part of the machine is damaged.

## <span id="page-7-2"></span>*Ozone Information*

This product produces ozone during normal operation. The ozone produced is heavier than air and is dependent on copy volume. Install the system in a well-ventilated room.

If you need additional information about ozone, please request the Xerox publication *Facts About Ozone* (part number 610P64653) by calling 1-800-828-6571 in the United States and Canada. In other markets, please contact your local Xerox representative.

## <span id="page-7-3"></span>*Maintenance Information*

- **1.** Any operator product maintenance procedures will be described in the user documentation supplied with the product.
- **2.** Do not carry out any maintenance on this product which is not described in the customer documentation.
- **3. WARNING:** Do not use aerosol cleaners. Aerosol cleaners can be explosive or flammable when **used on electromechanical equipment.**
- **4.** Use supplies and cleaning materials only as directed in the Operator section of this manual.
- **5.** Do not remove covers or guards that are fastened with screws. There are no parts behind these covers that you can maintain or service.

## <span id="page-7-4"></span>*Consumables Information*

- **1.** Store all consumables in accordance with the instructions given on the package or container.
- **2.** Keep all consumables away from the reach of children.
- **3.** Never throw print cartridges into an open flame.
- **4.** Print Cartridges: When handing print cartridges, fusers, etc, avoid skin or eye contact. Eye contact can cause irritation and inflammation. Do not attempt to disassemble the cartridge. This can increase the risk of skin or eye contact.

## <span id="page-7-5"></span>*Product Safety Certification*

**EUROPE**: This XEROX product is certified by the following Agency using the Safety Standards listed.

Agency: TUV Rheinland Standard: IEC 60950-1

**USA/CANADA**: This XEROX product is certified by the following Agency using the Safety Standards listed.

Agency: UNDERWRITERS LABORATORIES INC.

Standard: UL 60950-1. Certification is based on reciprocity agreements, which include requirements for Canada.

## <span id="page-8-0"></span>*Regulatory Information*

## <span id="page-8-1"></span>**Certifications in Europe**

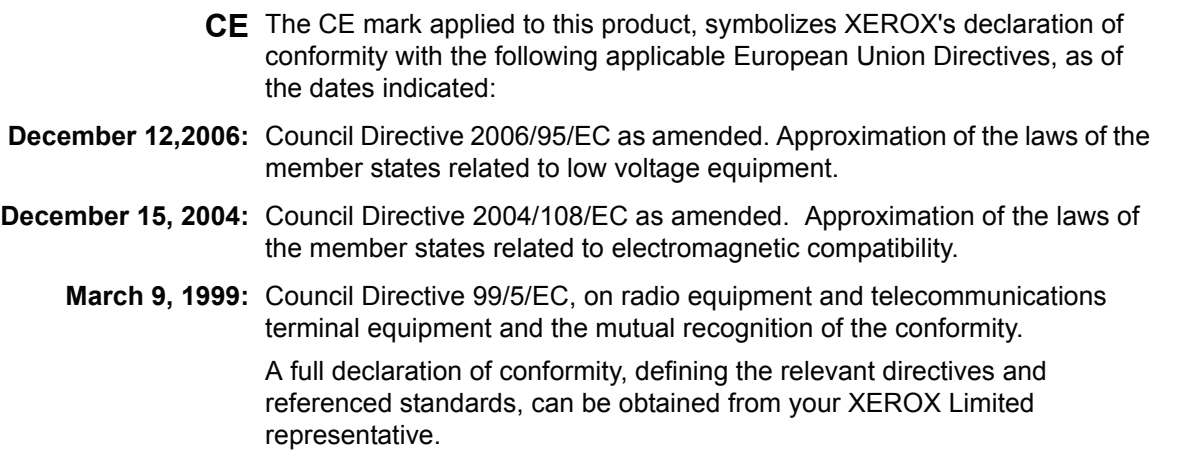

## <span id="page-8-2"></span>*CE Marking Traceability Information (For EU Countries Only)*

#### **Manufacturer:**

Xerox Ltd. Bessemer Rd Welwyn Gdn City Herts AL7 1BU - ENGLAND

## <span id="page-8-3"></span>*Product Recycling and Disposal*

## <span id="page-8-4"></span>**USA and Canada**

Xerox operates a worldwide equipment take back and reuse/recycle program. Contact your Xerox sales [representative \(1-800-ASK-XEROX\) to determine whether this Xerox product is part of the program. For more](http://www.xerox.com/environment.html)  information about Xerox environmental programs, visit www.xerox.com/environment.html.

If your product is not part of the Xerox program and you are managing its disposal, please note that the product [may contain lead and other materials whose disposal may be regulated due to environmental considerations. For](http://www.eiae.org/)  recycling and disposal information, contact your local authorities. In the United States, you may also refer to the Electronic Industries Alliance web site: www.eiae.org.

#### <span id="page-8-5"></span>**European Union**

#### <span id="page-8-6"></span>*WEEE Directive 2002/96/EC*

Some equipment may be used in both a domestic/household and a professional/business application.

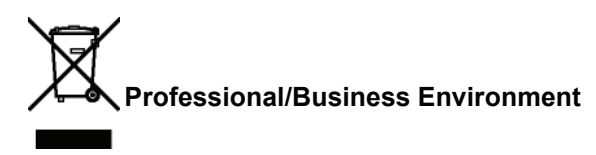

Application of this symbol on your equipment is confirmation that you must dispose of this equipment in compliance with agreed national procedures. In accordance with European legislation, end of life electrical and electronic equipment subject to disposal must be managed within agreed procedures.

# **Domestic/Household Environment**

Application of this symbol on your equipment is confirmation that you should not dispose of the equipment in the normal household waste stream. In accordance with European legislation, end of life electrical and electronic equipment subject to disposal must be segregated from household waste.

Private households within EU member states may return used electrical and electronic equipment to designated collection facilities free of charge. Please contact your local disposal authority for information.

In some member states, when you purchase new equipment, your local retailer may be required to take back your old equipment free of charge. Please ask you retailer for information. Prior to disposal, please contact your local dealer or Xerox representative for end of life takeback information.

## <span id="page-9-0"></span>**North America (USA, Canada)**

## **PRODUCT ENVIRONMENT REQUIREMENTS**

Xerox operates a worldwide equipment take back and reuse/recycle program. Contact your Xerox sales [representative \(1-800-ASK-XEROX\) to determine whether this Xerox product is part of the program. For more](http://www.xerox.com/environment)  information about Xerox environmental programs, visit http://www.xerox.com/environment.

If you are managing the disposal of your Xerox product, please note that the product may contain lead, mercury, Perchlorate, and other materials whose disposal may be regulated due to environmental considerations. The presence of these materials is fully consistent with global regulations applicable at the time that the product was [placed on the market. For recycling and disposal information, contact your local authorities. In the United States,](http://www.eiae.org/)  you may also refer to the Electronic Industries Alliance web site: http://www.eiae.org/.

[Perchlorate Material - This product may contain one or more Perchlorate-containing devices, such as batteries.](http://www.dtsc.ca.gov/hazardouswaste/perchlorate/)  Special handling may apply; please see http://www.dtsc.ca.gov/hazardouswaste/perchlorate/.

## <span id="page-9-1"></span>*Energy Program Compliance*

## <span id="page-9-2"></span>**Energy star**

As an ENERGY STAR® partner, Xerox Corporation has determined that this product meets the ENERGY STAR guidelines for energy efficiency.

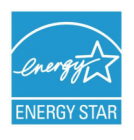

The ENERGY STAR and ENERGY STAR MARK are registered United States trademarks. The ENERGY STAR Imaging Equipment Program is a team effort between U.S., European Union and Japanese governments and the office equipment industry to promote energy-efficient copiers, printers, fax, multifunction machine, personal computers, and monitors. Reducing product energy consumption helps combat smog, acid rain and long-term changes to the climate by decreasing the emissions that result from generating electricity.

Xerox ENERGY STAR equipment is preset at the factory. Your machine will be delivered with the timer for switching to Power Save Mode from the last copy/print out, set at 5 or 15 minutes, depending on the model. A more detailed description of this feature can be found in the Machine Setup Section of this guide.

## <span id="page-9-3"></span>**Section 16 EH&S Contact Information**

#### **Contact Information**

For more information on Environment, Health, and Safety in relation to this Xerox product and supplies, please contact the following customer help lines:

USA: 1-800 828-6571 Canada: 1-800 828-6571 Europe: +44 1707 353 434 [www.xerox safety information US \(Product Safety information for US\)](http://www.xerox.com/xrx-search/MainSearchServlet?Xcntry=USA&Xlang=en_US&hostName=http://www.xerox.com/&gateway=/go/xrx&searchString=PSDS) [www.xerox safety information EU \(Product Safety information for EU\)](http://www.gkls.co.uk/ehs-tool/home.aspx?locale=en-GB)

## <span id="page-10-1"></span><span id="page-10-0"></span>*Security directives*

Before turning on your device, check that the outlet that you are going to plug it into conforms to the indications shown on the information plate (voltage, current, power network frequency) located on your device. This device shall be connected to a single phase power network. The device shall not be installed on bare ground.

Batteries and rechargeable batteries, packaging and electric and electronic equipment (EEE), shall be thrown away, as specified by the Instructions of the ENVIRONMENT chapter of this manual.

Because of the device model, the power connector is the only way to disconnecting the device from the power network, that is why it is imperative to apply the following safety measures: your device shall be connected to a power outlet located nearby. The outlet shall be easily accessible.

Your device is delivered with a grounded power cord. It is imperative to connect a grounded connector to a grounded outlet connected to the building earthing.

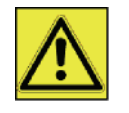

APPAREIL A RAYONNEMENT LASER DE CLASSE 1 **CLASS 1 LASER PRODUCT LASER KLASSE 1 PRODUKT** PRODUCTO LASER DE CLASE 1 **APARECCHIO LASER DI CLASSE 1** 

**Repairs-maintenance**: Repairs and maintenance should only be carried out by a qualified technician. There are no serviceable parts inside the machine. To reduce the risk of electrical shock, you shall not proceed with these operations yourself, because by opening or removing the covers, you could expose yourself to two hazards:

- The laser beam can cause irreversible eye damage.
- Avoid contact with powered parts because it can lead to electrical shock with unfortunate consequences.

For installation conditions and safe use precautions, refer to chapter **[Installation](#page-14-3)**, page 11.

## <span id="page-11-2"></span><span id="page-11-0"></span>*Positions of Safety labels on the machine*

The device has warning labels at the positions shown below. For your safety, you must never touch these surfaces when you remove a paper jam or when you replace the Toner cartridge.

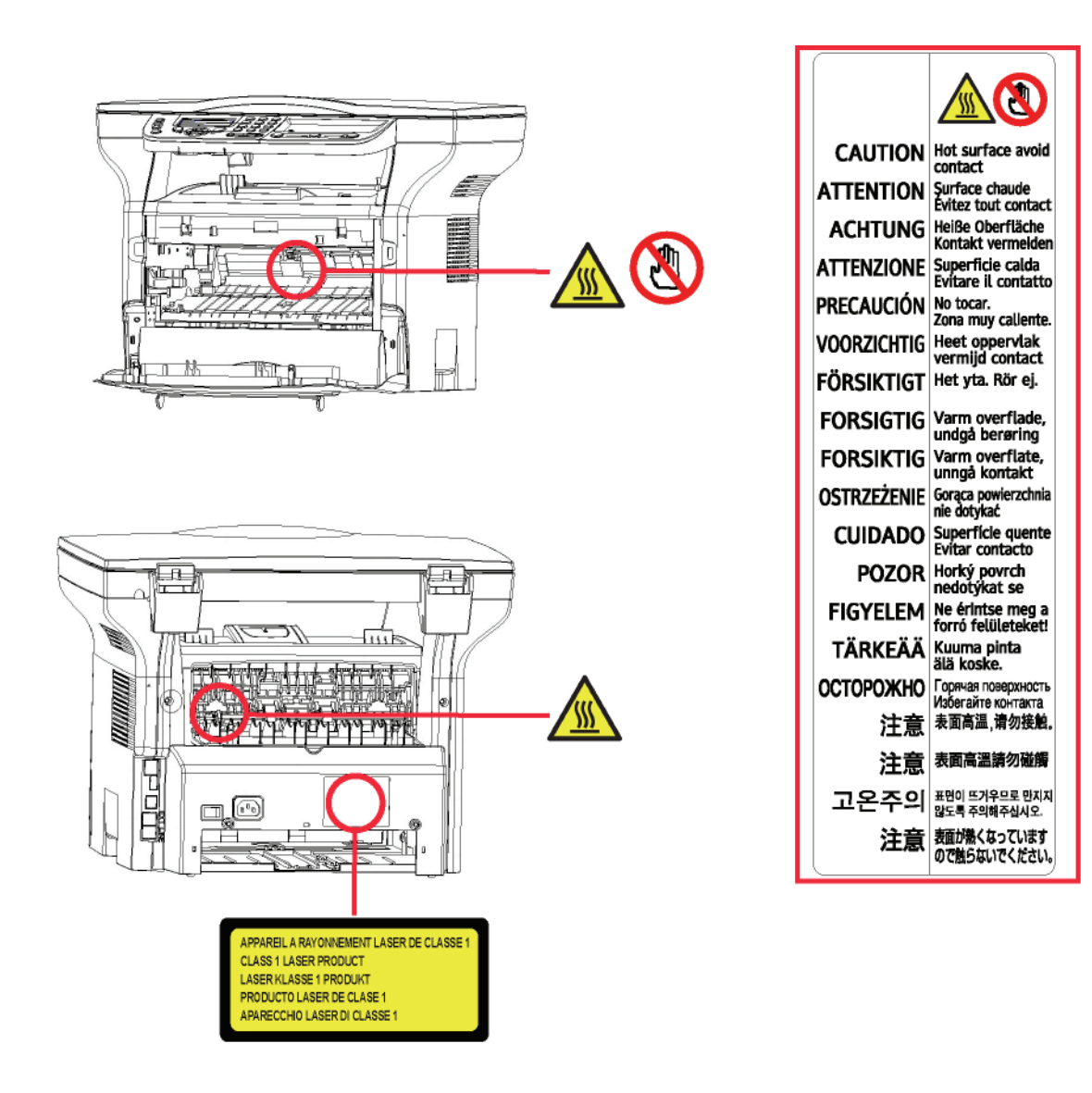

## <span id="page-11-1"></span>*Symbols for the main power switch*

In accordance with IEC 60417, this machine uses the following symbols for the main power switch:

- means POWER ON.
- means POWER OFF.

## <span id="page-12-0"></span>**Software use license**

CAREFULLY READ ALL THE TERMS AND CONDITIONS OF THE PRESENT LICENSE BEFORE OPENING THE SEALED ENVELOPE CONTAINING THE SOFTWARE. OPENING THIS ENVELOPE INDICATES THAT YOU ACCEPT THESE TERMS AND CONDITIONS.

In case you should not accept the terms of this license, the CD-ROM packaging should be returned to the retailer unopened, along with the other components of the product. The purchase price of this product will be refunded. No refunds will be made for products if the CD-ROM packaging have been opened, if components are missing or if the reimbursement request is made after ten (10) days from the purchase date, your receipt is the proof of purchase.

## <span id="page-12-1"></span>**Definition**

The Software designates programs and associated documentation.

#### <span id="page-12-2"></span>**License**

- This license allows you to use this Software on personal computers on a local network. You only have permission to use this Software to print on one multifunction machine; you can not lend the Software or authorize anyone to use it.

- You are allowed to make a back up copy.

- This license is non-exclusive and non-transferable.

## <span id="page-12-3"></span>**Property**

The manufacturer or its providers hold the Software property right. You only become the owner of the CD-ROM. You shall not modify, adapt, decompile, translate, create any derived piece, rent or sell the Software or the documentation. Any rights not explicitly approved are reserved by the manufacturer or its providers.

## <span id="page-12-4"></span>**Duration**

This license remains valid until cancelled. You can cancel it by destroying the program and the documentation as well as any other copies of them. This license will automatically be canceled in case you do not respect the terms of this license. If the license is rendered invalid, you agree to destroy all copies of the program and the associate documentation.

## <span id="page-12-5"></span>**Warranty**

The Software is provided "as is" with no warranties what so ever, whether expressed or implied, including without limitation, any warranties of merchantability or fitness for a particular purpose; all the risks concerning the results and performance of this Software are assumed by the buyer. In case the program should appear defective, all the repair and service expenses will be covered by the buyer.

Nevertheless, the license holder benefits from the following warranty: we guarantee that the CD-ROM on which the Software is recorded is free from hardware or manufacturing faults if used in normal conditions, the guarantee is valid for ninety (90) days from the delivery date, the copy of the receipt being the proof of purchase. In case of a CD-ROM fault that due to accident or misuse, the CD-ROM will not be replaced as per the warranty.

## <span id="page-12-6"></span>**Responsibility**

If the CD-ROM is not working properly, send it to the retailer together with a copy of the receipt. It is the retailer's sole responsibility to replace the CD-ROM. Nobody, not even the manufacturer who is involved in the creation, realization, merchantability and delivery of this program would be responsible for direct, indirect or immaterial damages, such as, but not limited to, loss of information, loss of time, execution loss, loss of revenue, loss of customers, due to the use or inability to use the program.

## <span id="page-12-7"></span>**Development**

With a constant concern for improvement, the manufacturer reserves the right to modify the Software specifications without any notice. In case of modification, your user right does not give you access to free updates.

## <span id="page-13-0"></span>**Applicable law**

This license is under the French law. Any dispute following the interpretation or execution of this license will be submitted to the Paris Court.

Given the continuous technology development, the manufacturer reserves the right to modify the technical specifications indicated for this product, at any time, without prior notice, and/or to stop manufacturing of the product. All the names of the products and brands that could be trademarks registered by their respective owners are recognized in the present document.

## <span id="page-13-1"></span>*Registered trademarks*

Given the technical evolution, Sagem Communications reserves the right to modify the technical specifications of this product and/or to stop its manufacturing at any time and without notice. Xerox Companion Suite is a registered trademark of Sagem Communications.

Adobe® and the Adobe® products referred to here are registered trademarks of Adobe Systems Incorporated.

PaperPort11SE is a registered trademark of ScanSoft.

Microsoft® Windows 2000®, Microsoft® Windows Server 2003®, Microsoft® Windows XP®, Microsoft® Windows Vista® and any other Microsoft® product referred to here are registered trademarks of Microsoft Corporation registered and/or used in the United States and/or in other countries.

All the other brands or products referred to as examples or in order to give additional information are registered trademarks of their respective owners.

The informations contents of this user manual are subject to change without notice.

## <span id="page-13-2"></span>*Prohibited reproductions*

Do not copy or print any item for which reproduction is prohibited by law.

Copying or printing the following items is generally prohibited by local law:

- bank notes;
- checks;
- bonds;
- stock certificates;
- bank drafts;
- passports;
- driver's licenses.

The preceding list is meant as a guide only and is not inclusive. If you have any questions concerning the legality of copying or printing certain items, consult with your legal advisor.

# <span id="page-14-3"></span><span id="page-14-0"></span>**Installation**

## <span id="page-14-1"></span>*Location conditions*

By choosing an appropriate location, you preserve the longevity of the machine. Check that the selected location has the following characteristics:

- Choose a well ventilated location.
- Make sure not to obstruct the ventilation grids located on the left and right sides of the device. During the installation, make sure to place the machine thirty centimeters away from the surrounding objects so all the covers can be easily opened.
- Make sure that this location does not present any ammonia nor any other organic gasses emission hazard.
- The ground outlet (refer to the security notices presented in the **[Security](#page-4-0)** chapter) to which you plan to connect the machine must be located close to this one and have an easy access.
- **Make sure that the machine is not directly exposed to sun light**.
- Make sure not to place the machine in an area exposed to an air flow generated by an air conditioning, heating or ventilation system, nor in an area subject to large temperature or humidity variations.
- Choose a solid and horizontal surface on which the machine will not be exposed to intense vibrations.
- **Keep the machine away from any object that could obstruct its ventilation ports**.
- Do not place the machine close to hangings or any other flammable objects.
- Choose a location where exposure to water and other liquids will not occur.
- Make sure that this location is dry, clean and dust free.

## <span id="page-14-2"></span>**Cautions of use**

Take into account the important precautions below when using the machine.

#### **Running environment:**

- Temperature: 10 °C to 27 °C [50 °F to 80.6 °F] with an ambient humidity included between 15 to 80% (up to 32°C [89.6 °F] with an ambient humidity included between 15 to 54%).

#### **Machine:**

The section below describes the precautions to be taken when using the machine:

- Never turn the machine off and never open the covers while printing.
- Never use gas or flammable liquids, or objects generating magnetic field close to the machine.
- When you unplug the power cord, always grasp the connector and not the cord. A damaged cord presents a potential fire hazard or an electric shock hazard.
- Never touch the power cord with wet hands. You risk getting an electric shock.
- Always unplug the power cord before moving the machine. Otherwise, you could risk having the cord damaged and create a fire hazard or an electric shock hazard.
- Always unplug the power cord when you plan not to use the machine for a long period of time.
- Never put objects on the power cord, never pull it and never fold it. This could cause a fire hazard or an electric shock hazard.
- Always make sure that the machine is not sitting on the power cord or any other electric device communication cables. Make sure no cables or cords get trapped inside the machine. This would expose you to a machine malfunction risk or to a fire hazard.
- Make sure that the printer is unplugged from the power outlet before connecting or disconnecting an interface cable to the printer (use a shielded interface cable).
- Never try to remove any fixed panel or cover. The machine contains high voltage circuits. Any contact with these circuits can cause an electric shock risk.
- Never try to modify the machine. This could cause a fire hazard or an electric shock hazard.
- Always make sure that paper clips, staples or other small metallic items do not get inside the machine via the ventilation ports or other ports. Such items create fire hazards or electric shock hazards.
- Prevent water and any other liquid from spilling on the machine or near to it. Any contact of the machine with water

or liquid can cause a fire hazard or an electric shock hazard.

- If liquid or metallic item gets accidentally inside the machine, turn it off immediately, unplug the power cord and contact your retailer. Otherwise, you will face a fire hazard or an electric shock hazard.
- In case of heat, smoke, unusual smell or abnormal noise emissions, turn the machine off, unplug the power cord immediately and contact your retailer. Otherwise, you will face a fire hazard or an electric shock hazard.
- Avoid using the machine during an "electric storm", this can cause an electric shock hazard due to lightning.
- Never move the machine during printing.
- Always lift the machine when you wish to move it.

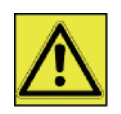

Make sure to place the machine in well ventilated premises. When in operation, the printer generates a small amount of ozone. An unpleasant smell can come from the printer if it is used intensively in poorly ventilated premises. For safety purposes, make sure you place the machine in a well ventilated area.

## <span id="page-15-0"></span>*Safety information*

When using your product, the following safety precautions should always be followed.

## <span id="page-15-1"></span>**Safety During Operation**

In this section, the following symbols are used:

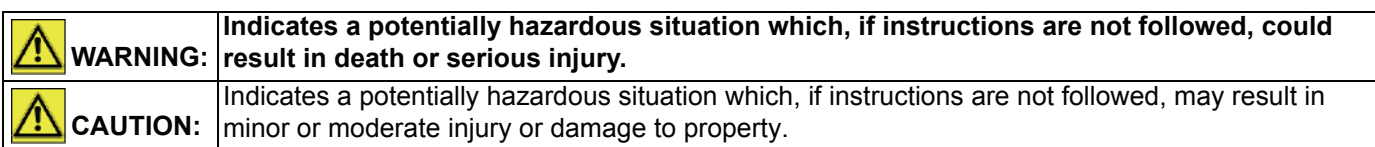

## **WARNING**

- Connect the power cord directly into a wall outlet and never use an extension cord.
- Disconnect the power plug (by pulling the plug, not the cable) if the power cable or plug becomes frayed or otherwise damaged.
- To avoid hazardous electric shock or laser radiation exposure, do not remove any covers or screws other than those specified in the Operating instructions.
- Turn off the power and disconnect the power plug (by pulling the plug, not the cable) if any of the following conditions exists:
	- You spill something into the product.
	- You suspect that your product needs service or repair.
	- Your product's cover has been damaged.
- Do not incinerate spilled toner or used toner. Toner dust might ignite when exposed to an open flame.
- Disposal can take place at our authorised dealer or at appropriate collection sites.
- Dispose of the used print cartridge in accordance with local regulations.

## **CAUTION**

- Protect the product from dampness or wet weather, such as rain, snow, and so on.
- Unplug the power cord from the wall outlet before you move the product. While moving the product, you should take care that the power cord will not be damaged under the product.
- When you disconnect the power plug from the wall outlet, always pull the plug (not the cable).
- Do not allow paper clips, staples, or other small metallic objects to fall inside the product.
- Keep print cartridges out of the reach of children.
- Be careful not to cut yourself on any sharp edges when you reach inside the machine to remove misfed sheets of

paper or originals.

- For environmental reasons, do not dispose of the product or expended supply wastes at household waste collection point. Disposal can take place at our authorised dealer or at appropriate collection sites.
- Our products are engineered to meet the high standards of quality and functionality, and we recommend that you only use the expendable supplies available at an authorised dealer.

#### <span id="page-16-0"></span>**Power Supply**

The power outlet should be close to the machine and should be easily accessible.

## <span id="page-16-1"></span>*Paper recommendations*

## <span id="page-16-2"></span>**Loading paper in the main paper tray**

- Insert the paper face down and adjust the paper guides to the paper size to avoid feed failure, skewing and paper jams.
- Amount of loaded paper must not exceed the loading mark. If the loading mark is exceeded, this may cause feed failure, skewing, and paper jams.
- Adding paper during printing must be avoided because it may cause multi-feeds.
- When removing the paper tray from the machine, always support it with both hands to avoid dropping it.
- If you use paper already printed by your machine or another printer, the printing quality may not be optimal.

## <span id="page-16-3"></span>**Handling of paper**

- Curling must be corrected before printing.
- Curls must not exceed 10 mm.
- Care must be taken with storage to prevent feed faults and image defects due to leaving the paper in conditions of high humidity.

#### <span id="page-16-4"></span>**Humidity control**

- Paper which has become damp, or paper which has been left unused for a very long time, must not be used.
- After opening the paper, it must be kept in a plastic bag.
- Paper with waved ends, paper which is creased, paper with crumples, and any other non-normal paper must not be used.

## <span id="page-16-5"></span>*Handling the machine*

#### <span id="page-16-6"></span>**Operator shocks**

During printing, avoid shocks due to static electricity applied to the paper tray, covers and other parts of the machine.

#### <span id="page-16-7"></span>**Moving the machine**

When moving the machine on a desk, it must be lifted and not dragged.

#### <span id="page-16-8"></span>**Handling the print cartridge**

- Must not be stood on the side, or held upside down.
- Must not be shaken strongly.

## <span id="page-17-0"></span>*Rules for use symbols*

## **WARNING**

Indicates important safety notes.

Ignoring these notes could result in serious injury or death. Be sure to read these notes. They can be found in the [Safety](#page-15-0)  [information](#page-15-0) section of this manual.

## **CAUTION**

Indicates important safety notes.

Ignoring these notes could result in moderate or minor injury, or damage to the machine or to property. Be sure to read these notes. They can be found in the [Safety information](#page-15-0) section of this manual.

## **Important**

Indicates points to pay attention to when using the machine, and explanations of likely causes of paper misfeeds, damage to originals, or loss of data. Be sure to read these explanations.

#### G. **Note**

Indicates supplementary explanations of the machine's functions, and instructions on resolving user errors.

**[2 - Installation](#page-14-0)**

2 - Installation

## <span id="page-18-0"></span>*Machine Overview*

## **Front and Back sides**

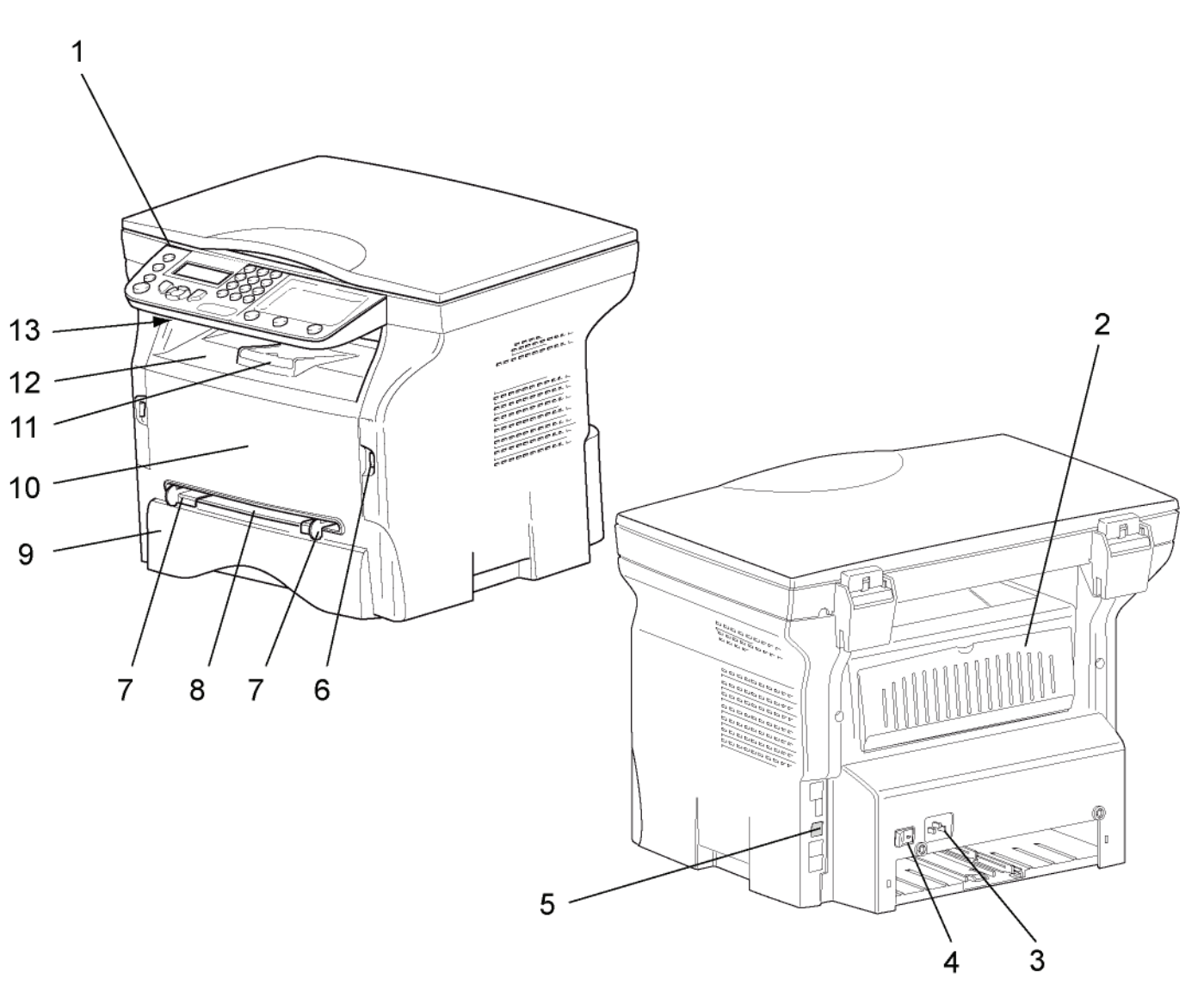

- 1. Control panel
- 2. Paper jam cover
- 3. Power supply cord connection
- 4. On/Off switch
- 5. Slave USB interface connector (for PC)
- 6. Master USB interface connector (USB key)
- 7. Manual paper feed setup guides
- 8. Manual input tray
- 9. Paper tray
- 10. Print cartridge access cover
- 11. Output support
- 12. Paper output
- 13. Smart card insertion slot

## <span id="page-19-0"></span>*Control panel*

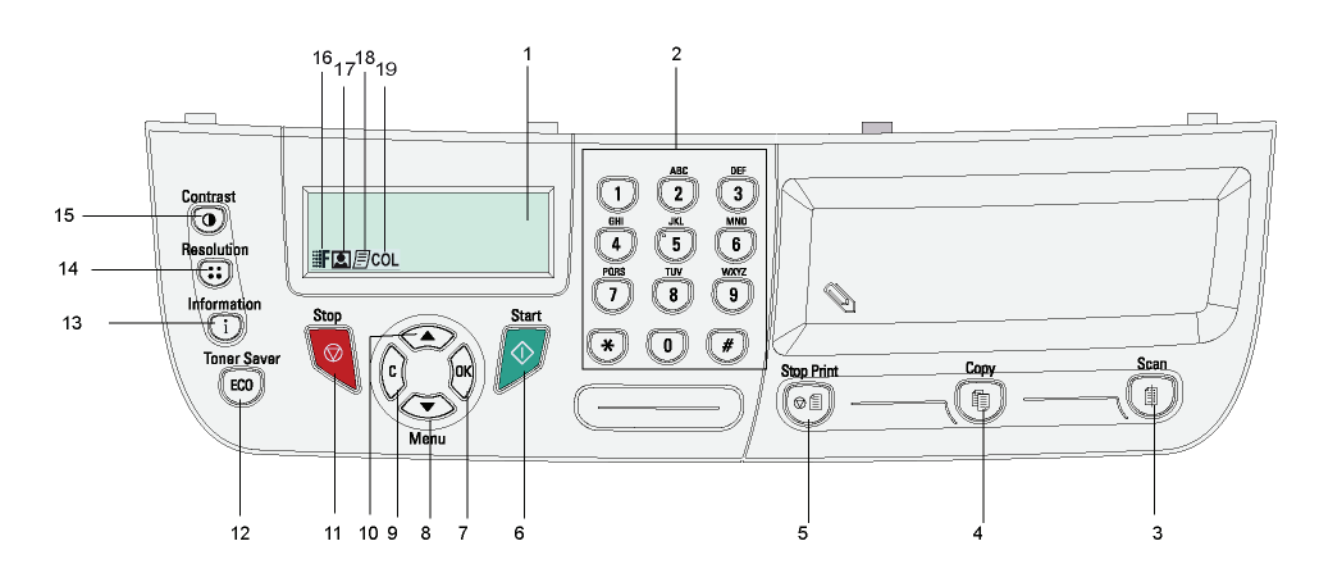

- 1. Screen.
- 2. Digital keypad.
- 3. Key  $\left(\begin{array}{c|c}\n\oplus\n\end{array}\right)$ : document scan to the PC or an external storage device (USB key).
- 4. Key  $(\text{q})$ : copy.
- 5. Key  $(\Diamond \text{ } \textcircled{\tiny \textcircled{\tiny \textcircled{\tiny \textcircled{\tiny \textcirc} \textcirc}}}$ : stops the current PC print job.
- 6. Key  $\Diamond$  start.
- 7. Key **OK**: confirms the displayed selection.
- 8. Key  $\blacktriangleright$  : menu access and navigation down the menus.
- 9. Key **C**: back to the previous menu and input correction.
- 10. Key  $\triangle$ : navigation up the menus.
- 11. Key  $\bigcirc$  : stops the current operation.
- 12. Key  $(\lfloor \cot \theta \rfloor)$ : sets up the activation delay.
- 13. Key  $(i)$ : access to print menu (print functions list, machine settings, etc.).

**[2 - Installation](#page-14-0)**

2 - Installation

- 14. Key  $(i:$  : scan resolution setup.
- 15. Key  $(\odot)$ : contrast setup.
- 16. Icon **:F**: resolution **Quality Text**.
- 17. Icon **:** resolution "**Photo**".
- 18. Icon *目*: resolution Text.
- 19. Icon COL: colour mode.

## <span id="page-19-1"></span>*Accessing menus*

All functions and settings are available via the menu and are associated with a specific menu command. For example, the menu command 51 launches the printing of the functions list (the functions list stores the list of all menus, sub-menus and their identification number).

Two methods are available to access menu items: the step by step method or the shortcut method.

To print the functions list with the Step by step method:

- **1** Press  $\blacktriangledown$ .
- **2** Use the  $\rightarrow$  or  $\rightarrow$  button to browse the menu and select **5 PRINT**. Confirm with **OK**.
- **3** Use the  $\bullet$  or  $\bullet$  button to browse the menu **PRINT** and select **51-FUNCTIONS LIST**. Confirm with **OK**.

To print the functions list with the shortcut method:

- **1** Press  $\blacktriangledown$ .
- **2** Enter 51 from the numerical keypad to directly print the functions list.

## <span id="page-20-0"></span>*Packaging contents*

The packaging contains the items listed below:

#### **Multifunction device**

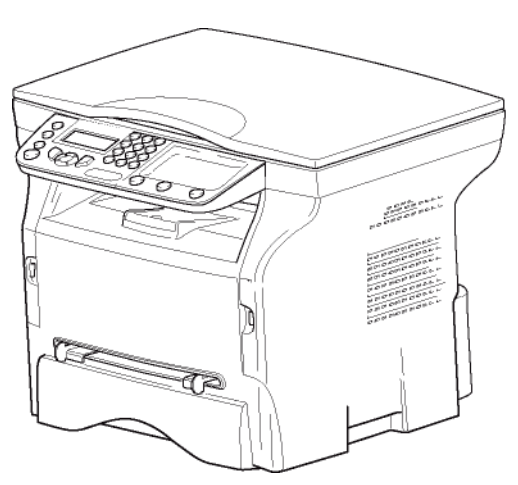

#### **1 print cartridge**

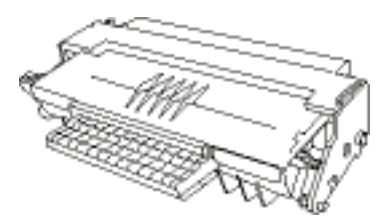

#### **1 Safety guide and 1 Installation guide**

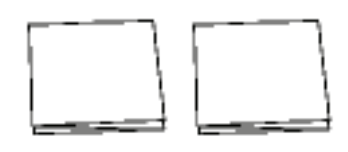

#### **1 PC installation CD ROM**

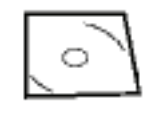

#### **1 power cord**

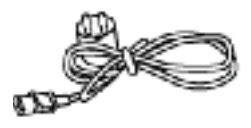

#### **1 USB cord**

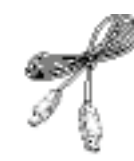

## <span id="page-20-1"></span>*Device installation*

- **1** Unpack the device.
- **2** Install the device adhering to the security notices stated at the beginning of this booklet.
- **3** Remove all tape from the machine.
- **4** Remove the plastic protection film from the screen.

## <span id="page-20-2"></span>*Paper tray installation*

## **Important**

*Before loading paper, [refer to the](#page-16-1)  [paragraph](#page-16-1)* **Paper [recommendations](#page-16-1)***, page 13.*

Your machine supports a number of sizes and types of media (refer to **[Specifications](#page-53-0)**, page 50).

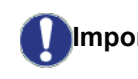

**Important** *You can use paper weighing between 60 and 105 g/m2.*

**1** Remove the paper tray completely*.*

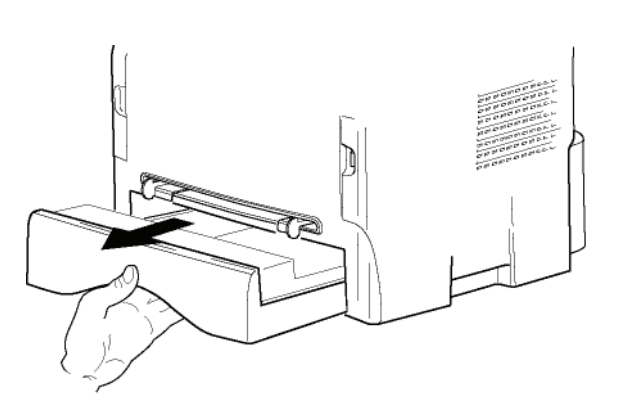

**2** Push the lower panel down until it clicks.

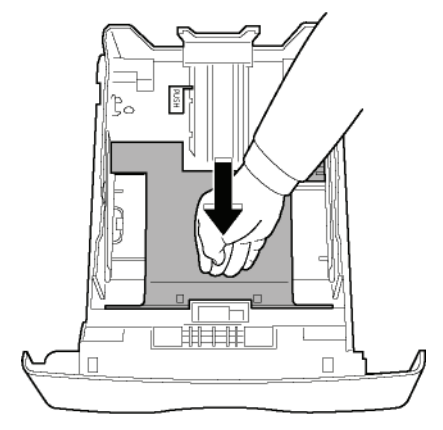

**3** Setup the back side tray stop by pushing the "PUSH" level (**A**).

Then adjust the side paper guides to the paper size by pushing lever (**B**) located on the left side guide. Adjust the length paper guide to the paper size by

## pushing lever (**C**).

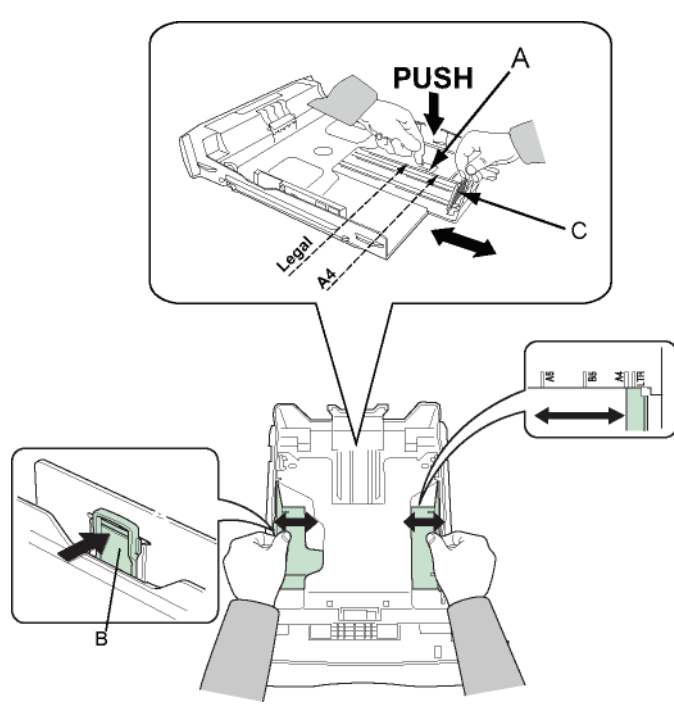

**4** Take a paper stack, pull the paper off and align it on a flat surface.

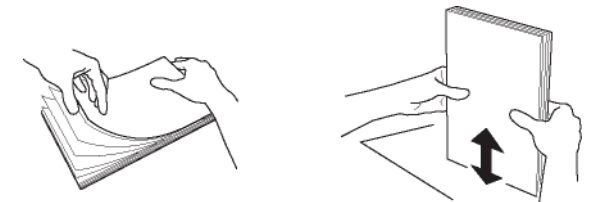

- **5** Put the paper stack in the tray (200 sheets of 80 g/ m² paper for instance).
- **6** Slide the tray back in its location.

## <span id="page-21-0"></span>*Print cartridge installation*

- **1** Stand in front of the machine.
- **2** Grasp the left and right sides of the cover and pull it towards you at the same time.

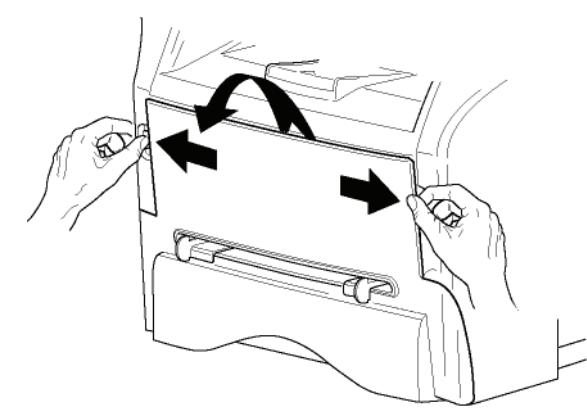

**3** Unpack the new print cartridge. Gently roll the cartridge 5 or 6 times to distribute the toner evenly inside the cartridge. Thoroughly rolling the cartridge will assure the maximum copies per cartridge.

#### Hold it by its handle.

- 
- **4** Insert the cartridge in its slot by pushing it until it clicks, then gently push the handle down (as shown below).

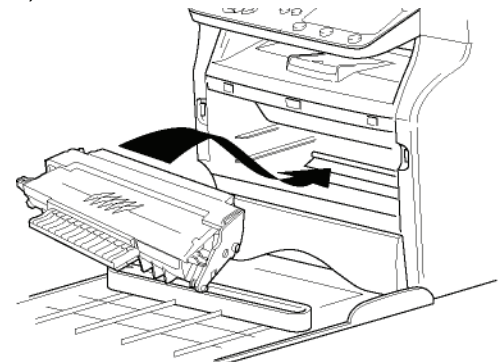

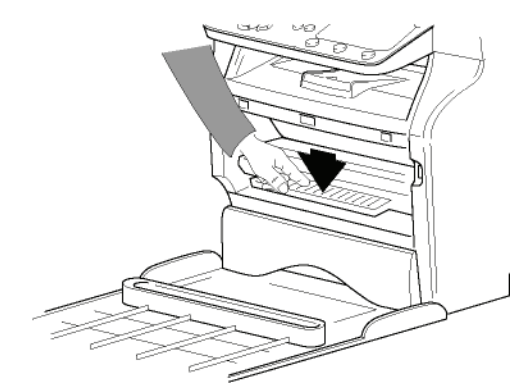

**5** Close the cover.

## <span id="page-21-1"></span>*Output Support Tab*

Adjust the paper output support tab depending on the size of the document to be printed. Do not forget to raise the flap to prevent output sheets from falling out of the machine.

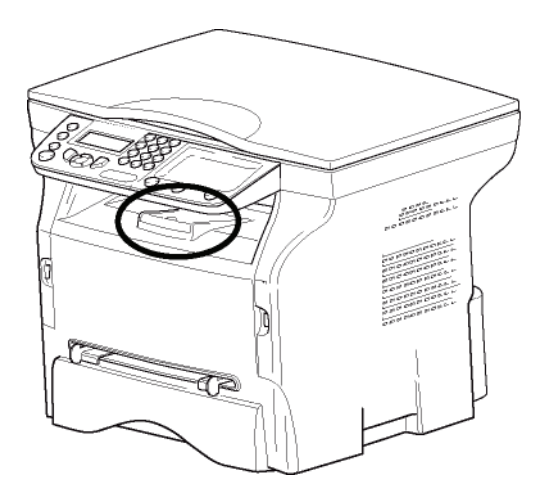

**[2 - Installation](#page-14-0)**

- Installation

## <span id="page-22-0"></span>*Starting your device*

## <span id="page-22-1"></span>**Device connection**

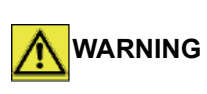

*Before plugging the power cord, it is imperative to refer to the*  **[Security directives](#page-10-1)***, page 7.*

- **1** Make sure that the On/Off switch is on Off (O position).
- **2** Connect the power cord to the device. Plug the power cord into the wall outlet.

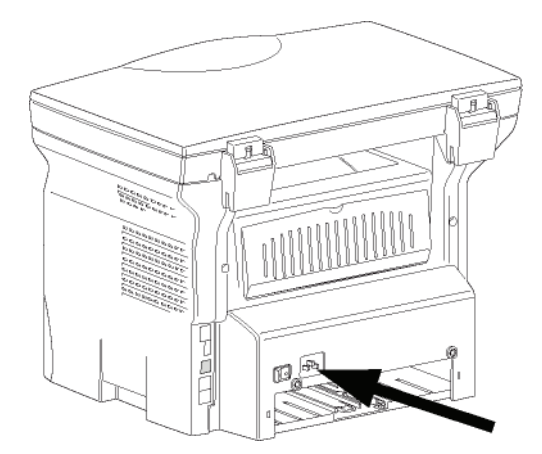

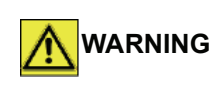

*The power cord is used as a power unit cut off. As a precaution, the outlet shall be located close to the device and be of easy access in case of danger.*

**3** Press the On/Off button to turn on the device (I position).

## <span id="page-22-2"></span>**Device initial setup**

After a few seconds, when the machine has warmed up, the **Easy Install** function is launched and the LCD screen displays the following message:

#### **SET LANGUAGE YES=OK - NO=C**

The **Easy Install** function will help you configure your machine by guiding you through the basic settings.

If you wish to modify the setting displayed, press the **OK** button. If you do not want to modify the displayed setting, press the **C** button: the **Easy Install** function then displays the next basic setting.

*If you do not want to carry out the* 

**[Parameters/Setup](#page-28-5)***, page 25.*

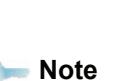

*initial setup, press the* **button**. A *confirmation message appears. Press* 

*the button again to confirm. To manually modify and customise the machine settings, refer to* 

- **1** To modify the display language, press the **OK** button.
- **2** Select the desired language using the  $\rightarrow$  or  $\rightarrow$ buttons and confirm with **OK**.

The setup is now complete and the functions list is automatically printed out.

The LCD screen displays the message **PAPER EMPTY** if no paper has been loaded in the paper tray (see **[Loading](#page-16-2)**   $\mathbf N$ **[paper in the main paper tray](#page-16-2)**, page 13). Once paper has been loaded, printing will resume.

## <span id="page-22-3"></span>*Loading paper in the manual feed tray*

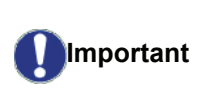

*Before loading paper, [refer to the](#page-16-1)  [paragraph](#page-16-1)* **Paper [recommendations](#page-16-1)***, page 13.*

The manual feed tray allows you to use a greater variety of weights and sizes than those used in the main paper tray (refer to **[Specifications](#page-53-0)**, page 50).

Only one sheet or envelope can be fed at a time.

- **Important** *You can use paper weighing between 52 and 160 g/m².*
- **1** Spread the manual feed guides to the maximum.

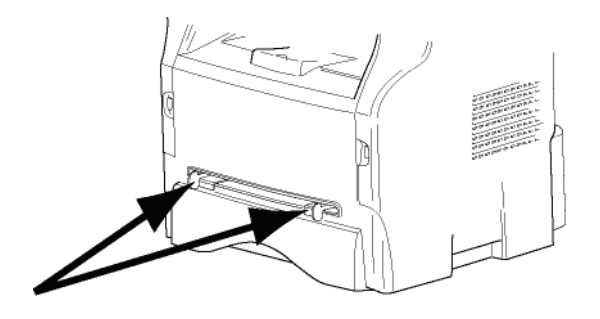

- **2** Insert a sheet or an envelope in the manual feed tray.
- **3** Adjust the paper guides against the right and left edges of the sheet or the envelope.
- **4** Print making sure that the chosen paper size corresponds to the selected format on the printer (refer to **Copy**[, page 21\)](#page-24-5).

## <span id="page-23-0"></span>*Use of envelopes*

- Feeding can be done only through the manual feed.
- Recommended area should be the area which excludes 15 mm from the leading edge, 10 mm from both the left and right edges, and the rear edge.
- A few lines may be given in solid print at the part of being overlapped.
- Envelopes which are not recommended may lead to improper printing [\(refer to the paragraph](#page-53-0)  **[Specifications](#page-53-0)**, page 50).
- Curled envelope after printing should be fixed manually.
- Small wrinkles on the edge of the wide side of envelopes, smearing, or less clear printing may appear on the reverse side.
- Gently press the envelope to release any air before loading it into the manual feed tray.
- Load envelope in a proper position after aligning in case it is bent or warped.
- Paper conditioning is not allowed. And it should be used under normal office environment.

# <span id="page-24-5"></span><span id="page-24-0"></span>**Copy**

*Your machine has the ability to make one or more copies.*

*You can also set up several parameters in order to make copies at your will.*

## <span id="page-24-1"></span>*Simple copy*

In this case, the default parameters are applied.

- **1** Place the document face down on the document glass, aligned with the registration arrows near the top left of the document glass.
- **2** Press the  $(\lbrace \mathbf{q} \rbrace)$  button twice. The copy is made using the default parameters.

## <span id="page-24-2"></span>*ECO mode copy*

The ECO mode enables you to reduce the amount of toner consumed on the page so as to save your printing costs.

When the ECO mode is used, the toner consumption is reduced and the print density becomes lighter.

- **1** Place the document face down on the document glass, aligned with the registration arrows near the top left of the document glass.
- **2** Press the  $\left(\begin{matrix} 0 \\ 0 \end{matrix}\right)$  button.
- **3** Press the  $(\begin{bmatrix} \mathsf{ECO} \end{bmatrix})$  button.

## <span id="page-24-3"></span>*Advanced copying*

Advanced copy allows the user to do custom setups for the current copy job.

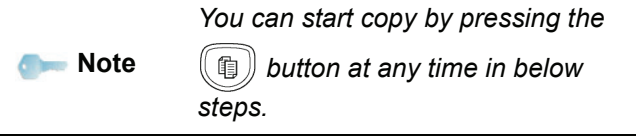

**1** Place the document face down on the document glass, aligned with the registration arrows near the top left of the document glass.

**Note** 

*After step 1, you can directly enter the number of copies with the numerical keypad and press the* **OK** *button to confirm. Then refer to step 4.*

- **2** Press the  $(\text{e})$  button.
- **3** Enter the number of copies that you want and confirm with the **OK** button.
- **4** Choose the paper tray **AUTOMATIC** or **MANUAL** with the buttons  $\blacktriangle$  or  $\blacktriangledown$ , then confirm with the OK button.
- **5** Choose with the buttons  $\blacktriangle$  or  $\blacktriangledown$  the printing option

(see examples below): **1 Page to 1**, **1 Page to 4** or **1 page to 9**.

#### **POSTER Copy mode**

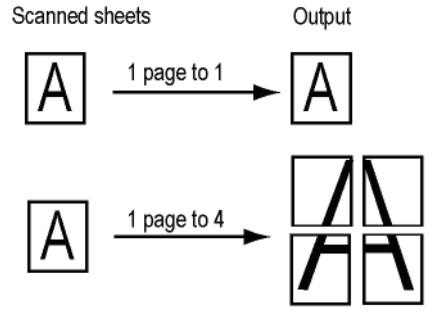

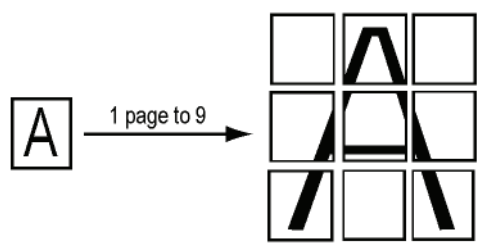

Confirm with the **OK** button.

- **6** Adjust the desired zoom level, from **25% TO 400%** with the buttons  $\triangle$  or  $\triangle$ , confirm with the OK button (only available in **1 Page to 1** copy mode).
- **7** Adjust the desired origin values with the digital keyboard buttons  $\triangle$  or  $\triangledown$  then confirm with the OK button.
- **8** Choose the resolution depending on the printing quality that you want **AUTO**, **TEXT**, **PHOTO** or **QUALITY TEXT** with the buttons  $\rightarrow$  or  $\rightarrow$ , then confirm with the **OK** button.
- **9** Adjust the contrast level with the buttons  $\triangle$  or  $\triangle$ , then confirm with the **OK** button.
- **10** Adjust the desired brightness level with the buttons  $\bullet$  or  $\bullet$ , then confirm with the OK button.
- **11** Choose the paper type **NORMAL**, **THICK** with the buttons  $\blacktriangle$  or  $\blacktriangledown$ , then confirm with the **OK** button.

## <span id="page-24-4"></span>*ID Card Copy mode*

The ID CARD copy function is used for copying both sides of an identity card or driver's license type document on an A4 format sheet (original document size < A5) or on a Letter format sheet (original document size < Statement).

The LCD screen displays useful operating instructions (when the original document should be placed, when the document should be turned over, etc.) and asks for your confirmation to proceed with the operation.

**Important** *Zoom and Origin adjustments are not available in this copy mode.*

- **1** Press the  $(\lbrace \mathbb{q} \rbrace)$  button.
- **2** Enter the desired number of copies and confirm with the **OK** button.

**3** Choose the paper tray **AUTOMATIC** or **MANUAL** with the buttons  $\blacktriangle$  or  $\blacktriangledown$ , then confirm with the OK button.

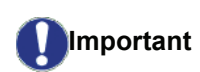

*Copying in ID Card mode is only possible on A4 (original document size < A5) or Letter (original document size < Statement) paper size. Make sure that the selected paper tray uses the correct paper size.*

- **4** Choose the copying option **ID CARD** with the buttons  $\triangle$  or  $\triangle$  and confirm with the **OK** button.
- **5** Choose the resolution depending on the desired printing quality **AUTO**, **TEXT**, **PHOTO** or **QUALITY TEXT** with the buttons  $\rightarrow$  or  $\rightarrow$ , then confirm with the **OK** button. For optimal results with ID documents, select the **PHOTO** resolution.
- **6** Adjust the contrast level with the buttons  $\rightarrow$  or  $\rightarrow$ . then confirm with the **OK** button.
- **7** Adjust the desired brightness level with the buttons  $\bullet$  or  $\bullet$ , then confirm with the OK button.
- **8** Choose the paper type **NORMAL**, **THICK** with the buttons  $\blacktriangle$  or  $\blacktriangledown$ , then confirm with the **OK** button. The LCD screen displays the following message:

#### **PUT ID CARD THEN OK**

**9** Place your identity card or any other official document against the document glass, as shown below:

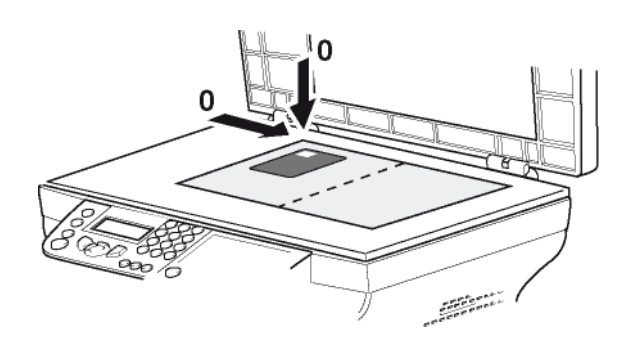

**10** Press the **OK** button. The document is scanned then the LCD screen displays the following message:

#### **TURN UP DOC THEN OK**

**11** Turn your document over then confirm with the **OK** button.

The machine prints out a copy of your document.

## <span id="page-25-0"></span>*Special setups for copying*

Setups done through this menu become the device **default setups** after you confirm.

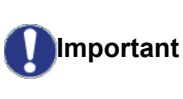

*When the quality of the printing is not satisfying, you can perform a calibration (see* **[Calibrate your](#page-29-8)  scanner***[, page 26](#page-29-8)).*

### <span id="page-25-1"></span>**Resolution setup**

The **RESOLUTION** parameter allows you to setup the photocopy resolution.

#### *841 - ADVANCED FCT/COPY/RESOLUTION*

- **1** Press <del>▼</del>, enter **841** using the keypad.
- **2** Choose the resolution with the buttons  $\rightarrow$  or  $\rightarrow$ according to the following table:

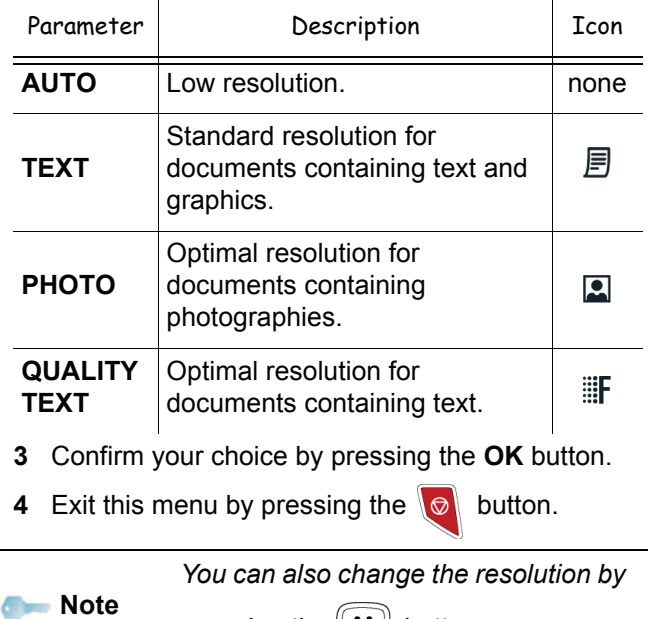

*pressing the*  $(i:$ *) button.* 

## <span id="page-25-2"></span>**Zoom setup**

The **ZOOM** parameter allows you to reduce or enlarge an area of a document by choosing the origin and the zoom level to apply to the document, from 25 to 400 %.

#### *842 - ADVANCED FCT/COPY/ZOOMING*

- **1** Press  $\blacktriangleright$ , enter 842 using the keypad.
- **2** Enter the desired zoom level with the alphanumerical keypad or choose among predefined values with the buttons  $\blacktriangle$  and  $\blacktriangledown$ .
- **3** Confirm your choice by pressing the **OK** button.
- **4** Exit this menu by pressing the  $\mathcal{O}$  button.

**[3 - Copy](#page-24-0)**

### <span id="page-26-0"></span>**Scanned original setup**

If you want, you can change the origin of the scanner.

By entering new values for X and Y in mm  $(X < 209$  and Y < 280), you move the scanned area as shown on the diagram below.

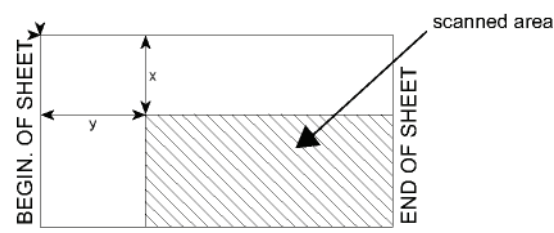

#### *843 - ADVANCED FCT/COPY/ORIGIN*

- Press  $\blacktriangleright$ , enter 843 using the keypad.
- **2** Select the X and Y coordinates with the buttons ▲ or  $\bullet$ .
- **3** Setup the desired coordinates with the numerical keypad or the buttons  $\blacktriangle$  and  $\blacktriangledown$ .
- **4** Confirm your choice by pressing the **OK** button.
- **5** Exit this menu by pressing the  $\mathcal{O}$  button.

#### <span id="page-26-1"></span>**Contrast setup**

The **CONTRAST** parameter allows you to choose your output's contrast.

 *844 - ADVANCED FCT/COPY/CONTRAST*

- **1** Press  $\star$ , enter 844 using the keypad.
- **2** Setup the desired level of contrast with the buttons  $\blacktriangle$  and  $\blacktriangledown$ .
- **3** Confirm your choice by pressing the **OK** button.
- **4** Exit this menu by pressing the  $\mathcal{O}$  button.

## <span id="page-26-2"></span>**Brightness setup**

The **BRIGHTNESS** parameter allows you to lighten or darken your output.

#### *845 - ADVANCED FCT/COPY/BRIGHTNESS*

- **1** Press  $\star$ , enter **845** using the keypad.
- **2** Setup the desired brightness with the buttons ▲ and  $\blacktriangledown$ .
- **3** Confirm your choice by pressing the **OK** button.
- **4** Exit this menu by pressing the  $\mathcal{O}$  button.

#### <span id="page-26-3"></span>**Paper type setup**

- *851 ADVANCED FCT/SCAN. & PRINT/PAPER TYPE*
- **1** Press <del>▼</del>, enter 851 using the keypad.
- **2** Select **NORMAL** or **THICK** with the buttons and  $\blacktriangledown$ .
- **3** Confirm your choice by pressing the **OK** button.
- **4** Exit this menu by pressing the  $\phi$  button.

#### <span id="page-26-4"></span>**Paper tray selection**

The **Automatic** selection can have two meanings depending on the paper size defined for the paper trays. The following table describes the different cases.

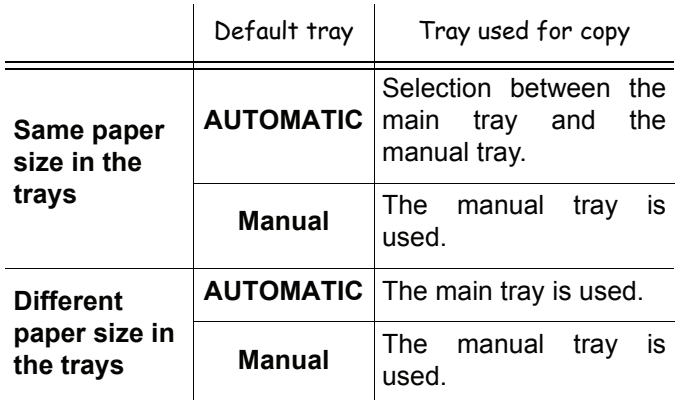

#### *852 - ADVANCED FCT/SCAN. & PRINT/TRAY PAPER*

- **1** Press  $\star$ , enter **852** using the keypad.
- **2** Select the default paper tray to use, **AUTOMATIC** or **MANUAL**, with the buttons  $\triangle$  and  $\triangle$ .
- **3** Confirm by pressing the **OK** button.
- **4** Exit this menu by pressing the  $\mathcal{O}$  button.

#### <span id="page-26-5"></span>**Margin Shift using the Document Glass**

If you want to, you can offset the lateral margins of the document to the left or right during the scanning from the document glass.

#### *854 - ADVANCED FCT/SCAN. & PRINT/ FLATBED MARG*

- **1** Press <del>▼</del>, enter 854 using the keypad.
- **2** Setup the left / right margins offsets (by 0.5 mm steps) with the buttons  $\blacktriangle$  and  $\blacktriangledown$ .
- **3** Confirm by pressing the **OK** button.
- **4** Exit this menu by pressing the  $\Diamond$  button.

#### <span id="page-26-6"></span>**Left and right printing margin shift**

If you want to, you can offset the lateral margins of the document to the left or right during printing.

#### *855 - ADVANCED FCT/SCAN. & PRINT/ PRINTER MARG*

- **1** Press  $\star$ , enter 855 using the keypad.
- **2** Setup the left / right margins offsets (by 0.5 mm steps) with the buttons  $\blacktriangle$  and  $\blacktriangledown$ .
- **3** Confirm by pressing the **OK** button.
- **4** Exit this menu by pressing the  $\Diamond$  button.

## <span id="page-27-0"></span>**Top and bottom printing margin shift**

If you want to, you can offset the lateral margins of the document towards the top or the bottom during printing.

#### *856 - ADVANCED FCT/SCAN. & PRINT/TOP PRINT.*

- 1 Press  $\blacktriangleright$ , enter 856 using the keypad.
- **2** Setup the top / bottom margins offsets (by 0.5 mm steps) with the buttons  $\blacktriangle$  and  $\blacktriangledown$ .
- **3** Confirm by pressing the **OK** button.
- **4** Exit this menu by pressing the  $\boxed{\circ}$  button.

#### <span id="page-27-1"></span>**Paper size setup**

This menu allows you to define the default paper size of the manual tray and the main tray. You can also setup the default scanning width.

#### *857 - ADVANCED FCT/SCAN. & PRINT/ PAPER FORMAT*

- **1** Press  $\star$ , enter 857 using the keypad.
- **2** Select the paper tray for which you want to define a default paper size with the buttons  $\blacktriangle$  and  $\blacktriangledown$ .
- **3** Confirm by pressing the **OK** button.
- 4 Choose the paper size with the buttons  $\triangle$  or  $\blacktriangledown$ according to the following table:

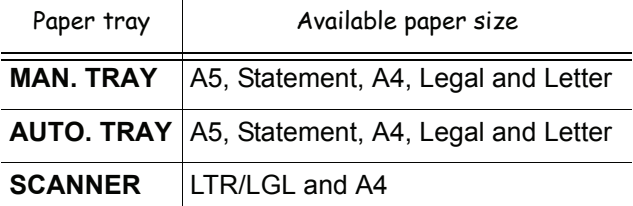

- **5** Confirm by pressing the **OK** button.
- **6** Exit this menu by pressing the  $\boxed{\circ}$  button.

## <span id="page-28-5"></span><span id="page-28-0"></span>**Parameters/ Setup**

*You can setup your machine as you like depending on the use. In this chapter you will find descriptions of the functions.*

*You can print the functions guide and the current setup of your machine.*

> *Your machine is continuously being updated, new functions are regularly made available.*

**Note** *To benefit, visit our website www.xerox.com. You can also use the update function available with the Xerox Companion Suite software to download the latest online updates (see* **[Firmware update](#page-52-2)***, page 49).*

## <span id="page-28-1"></span>*Language*

This setting enables you to choose the menu language of your choice. By default, the machine is set to English.

To select the language:

#### *203 - SETUP / GEOGRAPHICAL / LANGUAGE*

- **1** Press  $\blacktriangleright$ , enter **203** using the keypad.
- **2** Select the required language using  $\bullet$  and  $\bullet$ , then press the **OK** key to confirm.
- **3** To exit this menu, press  $\heartsuit$

## <span id="page-28-2"></span>*Technical Parameters*

As delivered your machine is preset by default. However, you may adjust it to meet your requirements by resetting the technical parameters.

To set the technical parameters:

#### *29 - SETUP / TECHNICALS*

- **1** Press  $\blacktriangleright$ , enter **29** using the keypad.
- **2** Select the desired parameter and confirm with **OK**.
- **3** With the keys  $\bullet$  or  $\bullet$ , modify the parameter settings by following the table below and press **OK**.

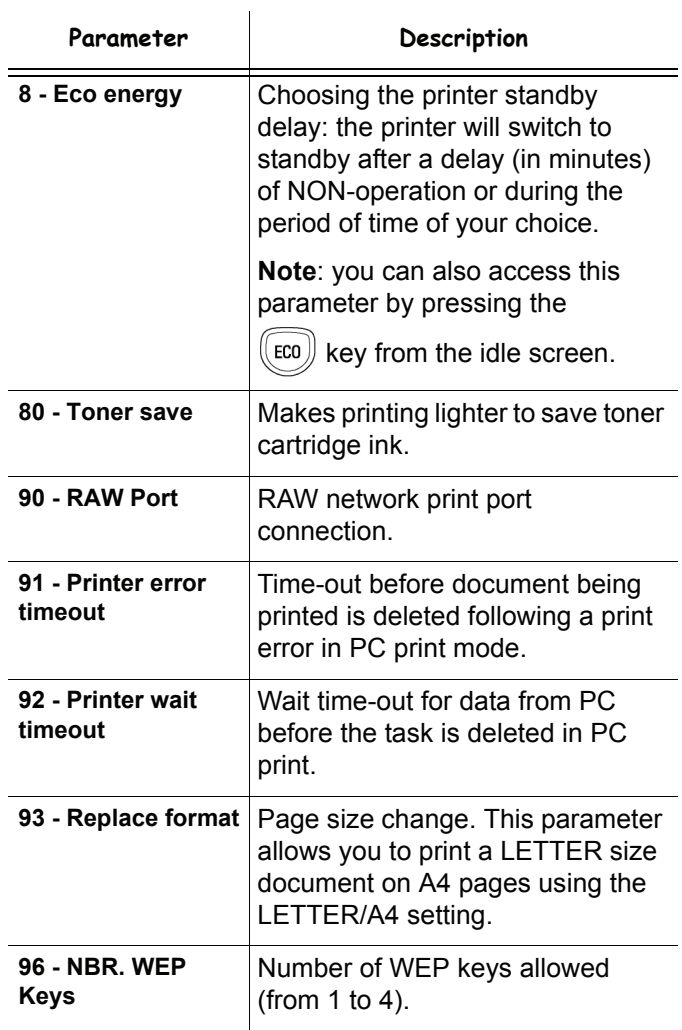

## <span id="page-28-3"></span>*Printing the functions guide*

**Important** *Printing is not possible on A5 (or Statement) paper size.*

*51 - PRINT / FUNCTIONS LIST*

Press  $\blacktriangleright$ , enter **51** using the keypad.

The printing of the functions guide starts.

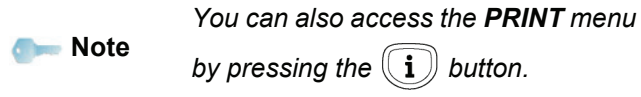

## <span id="page-28-4"></span>*Print the list of setups*

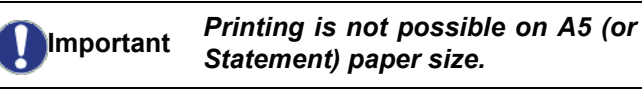

To print the list of setups:

*56 - PRINT / SETUP*

Press  $\blacktriangleright$ , enter **56** using the keypad.

## *Phaser 3100MFP/S*

#### The printing of the list of setups starts.

## *You can also access the PRINT menu*

*by pressing the*  $\binom{1}{i}$  *button.* 

## <span id="page-29-0"></span>*Lock the machine*

**Note** 

This function prevents non-authorized people from accessing the machine. An access code will be required every time someone wants to use the device. After each use, the device will lock automatically.

Before that you have to enter an access code.

#### *811 - ADVANCED FCT / LOCK / LOCKING CODE*

- **1** Press  $\star$ , enter **811** using the keypad.
- **2** Enter your access code (4 digits) using the keypad, confirm with **OK**.

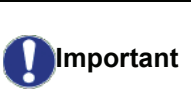

*If a code is already in existence, enter the old code before typing the new one.*

- **3** Enter again your access code (4 digits) using the keypad, confirm with **OK**.
- **4** Exit this menu by pressing the **button**.

## <span id="page-29-1"></span>**Lock the keyboard**

Every time you use your machine, you will have to enter your code.

#### *812 - ADVANCED FCT / LOCK / LOCK KEYBD.*

- **1** Press  $\blacktriangleright$ , enter 812 using the keypad.
- **2** Enter the four-digit access code using the keypad.
- **3** Press **OK** to confirm.
- **4** With the buttons  $\rightarrow$  or  $\rightarrow$ , choose **ON** and confirm with **OK**.
- **5** Exit this menu by pressing the **button**.

#### <span id="page-29-2"></span>**Lock the Media service**

This function prevents access to the Media service. The access code will be required every time someone wants to use the USB key functions:

- view the contents of a connected USB key,
- print from a USB key, delete files.

To access the Media service locking menu:

#### *816 - ADVANCED FCT / LOCK / LOCK MEDIA*

- 1 Press  $\blacktriangleright$ , enter 816 using the keypad.
- **2** Enter the four-digit access code using the keypad.
- **3** Press **OK** to confirm.
- **4** With the buttons  $\star$  or  $\star$ , choose **ON** and confirm with **OK**.
- **5** Exit this menu by pressing the **button**.

## <span id="page-29-3"></span>*Read the counters*

This function allows you to view the activity counters for your machine at any time.

According to your needs, you can read the counters for:

- scanned pages.
- printed pages.

#### <span id="page-29-4"></span>**Scanned pages counter**

To view the number of pages scanned on your machine:

#### *823 - ADVANCED FCT / COUNTERS / SCANNED PAGE*

- **1** Press  $\blacktriangleright$ , enter 823 using the keypad.
- **2** The number of scanned pages appears on the screen.
- **3** Exit this menu by pressing the  $\Box$  button.

#### <span id="page-29-5"></span>**Printed pages counter**

To view the number of pages printed on your machine:

#### *824 - ADVANCED FCT / COUNTERS / PRINTED PG*

- **1** Press  $\blacktriangleright$ , enter 824 using the keypad.
- **2** The number of printed pages appears on the screen.
- **3** Exit this menu by pressing the **button**.

## <span id="page-29-6"></span>*Display the consumables status*

You can read at any time the remaining toner in the cartridge. This level appears in percentage.

#### *86 - ADVANCED FCT / CONSUMABLES*

- **1** Press <del>▼</del>, enter **86** using the keypad.
- **2** The available toner percentage appears on the screen.
- **3** Exit this menu by pressing the  $\Box$  button.

## <span id="page-29-8"></span><span id="page-29-7"></span>*Calibrate your scanner*

You can do this operation when the quality of photocopied documents is not satisfactory anymore.

#### *80 - ADVANCED FCT / CALIBRATION*

- **1** Press  $\star$ , enter **80** using the keypad. Confirm with **OK**.
- **2** The scanner is triggered and a calibration is done automatically.
- **3** At the end of the calibration, the machine comes back up in the screen saver mode.

# <span id="page-30-0"></span>**Games**

## <span id="page-30-1"></span>*Sudoku*

*Sudoku is a Japanese puzzle. The game is in a grid format of three squares by three squares to be distributed in fields in zones of 3 × 3. Depending on the level of difficulty, more or fewer numbers are already entered at the start of the game. The aim of the game is to distribute the numbers 1 to 9 between the boxes in such a way that each number appears only once in each row, column and in each of the nine grids. There is only one solution.*

## <span id="page-30-2"></span>**Print a grid**

There are 400 Sudoku grids available in total, 100 for each difficulty level.

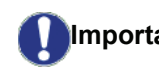

**Note** 

**Important** *Printing is not possible on A5 (or Statement) paper size.*

*521 - PRINT / SUDOKU / PRINT GRID*

**1** Press  $\star$ , enter **5** using the keypad. Confirm with **OK**.

*You can also access the PRINT menu* 

*by pressing the*  $\binom{1}{k}$  *button.* 

- **2** Select **SUDOKU** using the  $\div$  or ▲ button.
- **3** Confirm with **OK**.
- **4** Select **PRINT GRID** using the  $\rightarrow$  or  $\rightarrow$  button.
- **5** Select the level of difficulty **EASY**, **MEDIUM**, **HARD, EVIL** using the  $\rightarrow$  or  $\rightarrow$  button.
- **6** Confirm with **OK**.
- **7** Choose the grid you want by entering the number on the numeric keypad (1 to 100).
- **8** Confirm with **OK**.
- **9** Choose the number of copies you want by entering a number from 1 to 9 on the numeric keypad.
- **10** Confirm with **OK**.

The number of copies of the grid requested is printed.

## <span id="page-30-3"></span>**Print the solution to a grid**

- **Important** *Printing is not possible on A5 (or Statement) paper size.*
	- *522 PRINT / SUDOKU / PRT SOLUTION*
	- **1** Press <del>▼</del>, enter **5** using the keypad. Confirm with **OK**.

**Note** *You can also access the PRINT menu by pressing the*  $(i)$  *button.* 

- **2** Select **SUDOKU** using the  $\rightarrow$  or  $\rightarrow$  button.
- **3** Confirm with **OK**.
- **4** Select **PRT SOLUTION** using the  $\rightarrow$  or  $\rightarrow$  button.
- **5** Select the level of difficulty **EASY**, **MEDIUM**, **HARD, EVIL** using the  $\rightarrow$  or  $\rightarrow$  button.
- **6** Confirm with **OK**.
- **7** Choose the grid you want by entering the number on the numeric keypad (1 to 100).
- **8** Confirm with **OK**.
- **9** Choose the number of copies you want by entering a number from 1 to 9 on the numeric keypad.
- **10** Confirm with **OK**.

The number of copies of the solution to the grid requested is printed.

## <span id="page-31-0"></span>**Network features**

*You may connect your multifunction machine to a wireless network.*

*However, practical knowledge of your computer configuration is required to set up a network.*

You can connect your machine to a PC using a USB cable or make a wireless connection (via radio) with a PC or network.

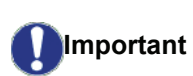

*If you have a WLAN adaptor, you can incorporate your machine as a network printer into a radio network. This works only with an approved adaptor that you can obtain from our ordering department. For further information, contact www.xerox.com.*

## <span id="page-31-1"></span>*Type of radio network*

*A radio network or WLAN (Wireless Local Area Network) is created when at least two computers, printers or other peripheral devices communicate with each other in a network via radio waves (high frequency waves). The transmission of data in the radio network is based on the standards 802.11b and 802.11g. According to how the network is set up, it may be described as an infrastructure network or an ad-hoc network.*

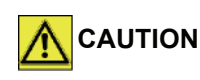

*Please note, when you are using a wireless connection, that certain items of medical equipment, sensitive or security systems may be affected by the radio transmissions of your device; in all cases, please follow safety guidelines closely.*

## <span id="page-31-2"></span>**Radio infrastructure network**

In an infrastructure network, several devices communicate via a central access point (a gateway or router). All data is sent to the access point (gateway or router) from where it is re-distributed.

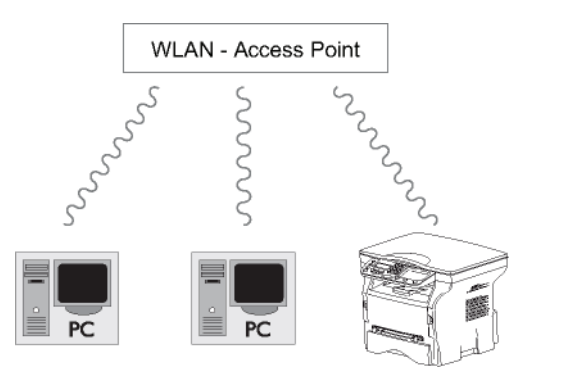

## <span id="page-31-3"></span>**Radio ad-hoc network**

In an ad-hoc network, the devices communicate directly with each other without passing through an access point.

The speed of communication across the whole radio network is as fast as the weakest connection in the network. The speed of communication is also dependent on spatial distance between transmitter and receiver, as well as the number of barriers, such as walls or ceilings.

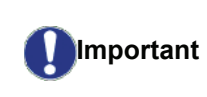

*Please note that in ad-hoc mode, the WPA/WPA2 encryption method is not available.*

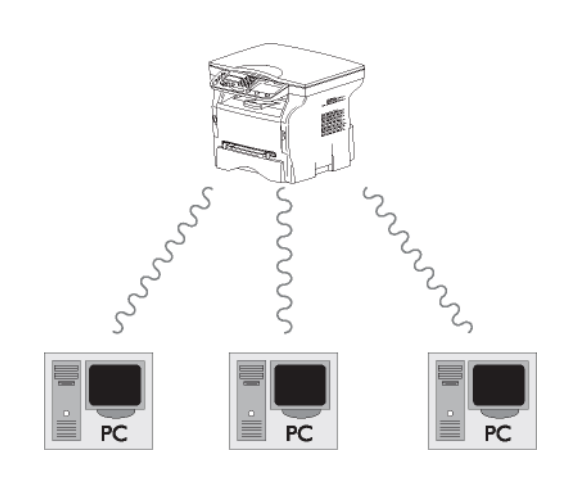

## <span id="page-31-4"></span>*Radio networks (WLAN)*

Three steps are necessary to incorporate your machine into a radio network (WLAN):

- **1** Configure the network to your PC.
- **2** Set up the parameters for your machine so that it can function in a network.
- **3** Having set up the parameters for your device, install the Xerox Companion Suite software onto your PC with the necessary printer drivers.

Once the machine is incorporated into a WLAN network, you can from your PC:

- print documents on the multifunction machine from your usual applications,
- scan colour, grey scale or black and white documents on your PC.

*The PC and all other devices must have their parameters set up to the same network as the multifunction machine. All the details needed for setting up the device, such as the network names (SSID), type of radio network, encryption key, IP address or subnetwork mask, must match the specifications of the network.*

*You will find these details on your PC or on the Access Point.*

*To find out how to set up the parameters for your PC, please consult the users' manual for your WLAN adaptor. For large networks, please seek the advice of your network administrator.*

**Important**

*You can be sure of perfect communication if you use an approved adaptor in conjunction with your PC.*

**Note** *All of the latest printer drivers for the approved adaptor may be found on our website together with further information: www.xerox.com.*

## <span id="page-32-0"></span>*Connect your WLAN adaptor*

**Important**

Your machine belongs to a new generation of terminals that you can incorporate into a WLAN network using a WLAN USB key.

> *Your machine's network radio adaptor transmits data using the radio protocol IEEE 802.11g; it can also be incorporated into an existing IEEE 802.11b network.*

*When connecting to your machine, only use the approved adaptor. Other transmitting or receiving adaptors may damage your device.*

*Irrespective of whether you use your machine in an infrastructure or adhoc network, you must set up certain network and security parameters (for example, the Service-Set-ID (SSID) and the encryption key). These must match the network's specifications.*

**1** Plug your WLAN USB key into the USB port of your machine.

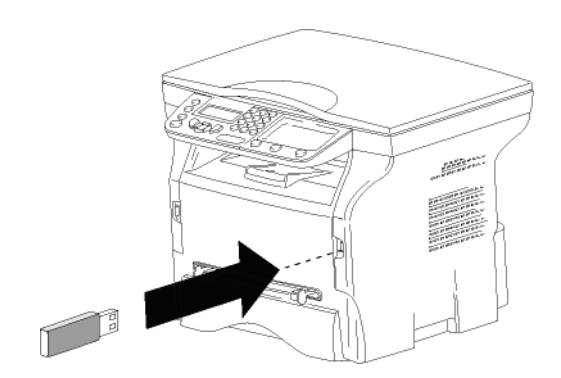

## <span id="page-32-1"></span>*Configure your network*

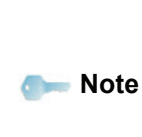

*We recommend that the settings of your WLAN network should only be changed by a person with a good knowledge of the configuration of your computer.*

## <span id="page-32-2"></span>**Creating or rejoining a network**

*Before attempting to use a WLAN adaptor on your machine, you must enter the parameters that will allow a WLAN network to recognise your machine.*

**On your machine you will find simple instructions that guide you step by step through the set-up of your network. Just follow them!** 

 *281 - SETUP / WLAN / CONFIG. ASS.* 

- **1** Press  $\star$ , select the menu **SETUP** using the keys  $\bullet$  or  $\bullet$  and confirm with **OK**.
- **2** Select **WLAN** using the keys  $\bullet$  or  $\bullet$  and confirm with **OK**.
- **3** Select **CONFIG.** ASS. using the keys  $\rightarrow$  or  $\rightarrow$  and confirm with **OK**.

The machine searches for existing networks.

**4** Select your existing network, or select **NEW NETWORK** to create it, using the keys  $\blacktriangledown$  or  $\blacktriangle$  and confirm with **OK**.

**Note** 

*If you choose an existing network, steps 5 and 6 (and possibly 7) are carried out automatically.*

- **5 SSID** appears on the screen, enter the name of your network using the numerical keypad, pressing the keys one after the other until you obtain the name you want (32 characters maximum) and confirm with **OK**.
- **6 AD-HOC MODE** or **INFRA. MODE** appear on the screen. Go back to the beginning of the chapter and make your choice.

Select one of these modes and confirm with **OK**.

- If you choose AD-HOC mode, the sub-menu **CHANNEL** appears, enter a figure between 1 and 13 and confirm with **OK**.
- **7** Select your encryption method, **OFF**, **WEP** or **WPA**, and confirm with **OK**:

- If you choose **WEP**, enter the WEP key that you **Important** *Please note that in ad-hoc mode, the WPA/WPA2 encryption method is not available.*

are using on your network.

**Note** 

*The WEP key number may be configured in the menu: 29 - SETUP / TECHNICALS / WEP KEYS NBR.*

If you choose **WPA**, enter the WPA or WPA2 key that you are using on your network.

**8 IP CONF.: MANU** or **IP CONF.: AUTO** appear on the screen.

If you choose to set up the system manually, go to the next paragraph and enter the parameters IP ADDRESS, SUBNET MASK and GATEWAY.

- **9** At the end of this procedure, you return to the main menu of **CONFIG. ASS.**
- **10** Exit this menu by pressing the **k**ey.

Once the network has been set up, the LED of the WLAN USB key should be on.

## <span id="page-33-0"></span>*Referring to or changing your network parameters*

Each of the parameters of your network may be changed as your network develops.

- *2822 SETUP / WLAN / PARAMETERS / IP ADDRESS*
- **1** Press  $\star$ , select the menu **SETUP** using the keys  $\bullet$  or  $\bullet$  and confirm with **OK**.
- **2** Select **WLAN** using the keys  $\blacktriangledown$  or  $\blacktriangle$  and confirm with **OK**.
- **3** Select **PARAMETERS** using the keys  $\bullet$  or  $\bullet$  and confirm with **OK**.
- **4** Select **IP ADDRESS** using the keys  $\bullet$  or  $\bullet$  and confirm with **OK**.
- **5** The number of your IP address will appear in the format **000.000.000.000**. Enter the new IP address for your machine in the format displayed and confirm with **OK**.
- **6** Exit this menu by pressing the  $\heartsuit$  key.
- *2823 SETUP / WLAN / PARAMETERS / SUBNET MASK*
- **1** Press  $\star$ , select the menu **SETUP** using the keys  $\bullet$  or  $\bullet$  and confirm with **OK**.
- **2** Select **WLAN** using the keys  $\rightarrow$  or  $\rightarrow$  and confirm with **OK**.
- **3** Select **PARAMETERS** using the keys  $\rightarrow$  or  $\rightarrow$  and confirm with **OK**.
- **4** Select **SUBNET MASK** using the keys  $\rightarrow$  or  $\rightarrow$  and confirm with **OK**.
- **5** The number of your subnet mask will appear in the format **000.000.000.000**. Enter the new submask of your machine in the format displayed and confirm with **OK**.
- **6** Exit this menu by pressing the  $\left|\n\begin{array}{c}\n\heartsuit \\
\heartsuit\n\end{array}\right|$  key.

#### *2824 - SETUP / WLAN / PARAMETERS / GATEWAY*

- **1** Press  $\star$ , select the menu **SETUP** using the keys  $\bullet$  or  $\bullet$  and confirm with **OK**.
- **2** Select **WLAN** using the keys  $\rightarrow$  or  $\rightarrow$  and confirm with **OK**.
- **3** Select **PARAMETERS** using the keys  $\rightarrow$  or  $\rightarrow$  and

confirm with **OK**.

- **4** Select **GATEWAY** using the keys  $\rightarrow$  or  $\rightarrow$  and confirm with **OK**.
- **5** The number of your gateway will appear in the format **000.000.000.000**. Enter the new gateway for your machine in the format displayed and confirm with **OK**.
- **6** Exit this menu by pressing the  $\left|\mathcal{C}\right|$  key.

#### *2825 - SETUP /WLAN / PARAMETERS / SSID*

- **1** Press  $\star$ , select the menu **SETUP** using the keys  $\bullet$  or  $\bullet$  and confirm with **OK**.
- **2** Select **WLAN** using the keys  $\rightarrow$  or  $\rightarrow$  and confirm with **OK**.
- **3** Select **PARAMETERS** using the keys  $\rightarrow$  or  $\rightarrow$  and confirm with **OK**.
- **4** Select **SSID** using the keys  $\rightarrow$  or  $\rightarrow$  and confirm with **OK**.
- **5** The name of your network will appear on the screen. Enter the new name of your network and confirm with **OK**.
- **6** Exit this menu by pressing the  $\Box$  key.

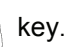

#### *2826 - SETUP / WLAN / PARAMETERS / MODE*

- **1** Press  $\star$ , select the menu **SETUP** using the keys  $\bullet$  or  $\bullet$  and confirm with **OK**.
- **2** Select **WLAN** using the keys  $\star$  or  $\star$  and confirm with **OK**.
- **3** Select **PARAMETERS** using the keys  $\rightarrow$  or  $\rightarrow$  and confirm with **OK**.
- **4** Select **MODE** using the keys  $\rightarrow$  or  $\rightarrow$  and confirm with **OK**.
- **5** The symbol **>>**, tells you that your network is in active mode.
- **6** Select one of the modes and confirm with **OK**.
	- If you choose the AD-HOC MODE, the submenu **CHANNEL** will appear; enter a number between 1 and 13 and confirm with **OK**.
- **7** Exit this menu by pressing the  $\Box$  key.

**Important**

*In an AD-HOC network, the devices communicate directly with each other without passing through an access point. The speed of communication across the whole AD-HOC radio network is as fast as the weakest connection in the network. The speed of communication is also dependent on spatial distance between transmitter and receiver, as well as the number of barriers, such as walls or ceilings.*

This parameter allows you to make your network secure by setting the encryption method to use in your WLAN network.

- **1** Press  $\star$ , select the menu **SETUP** using the keys  $\bullet$  or  $\bullet$  and confirm with **OK**.
- **2** Select **WLAN** using the keys  $\rightarrow$  or  $\rightarrow$  and confirm with **OK**.
- **3** Select **PARAMETERS** using the keys  $\star$  or  $\star$  and confirm with **OK**.
- **4** Select **SECURITY** using the keys  $\star$  or  $\star$  and confirm with **OK**.
- **5** Choose **WEP**, **WPA** or **OFF** and confirm with **OK**.
	- If you choose **WEP**, enter a password: - In a 64 bit security configuration, the password must contain five characters exactly. - In a 128 bit security configuration, the

password must contain 13 characters exactly.

*You may also enter the password using the hexadecimal system, if this is the case:*

**Note** *- For a 64 bit security configuration, the password must contain exactly 10 hexadecimal characters. - For a 128 bit security configuration, the password must contain exactly 26 hexadecimal characters.*

If you choose **WPA**, enter a WPA or WPA2 password (min. 8 characters to 63 characters max.).

The password can contain alphanumerical characters - numbers and letters - and any other symbol available on the keypad. The only invalid character is "€" (euro currency sign).

**6** Exit this menu by pressing the  $\Box$  key.

#### *2828 - SETUP / WLAN / PARAMETERS / HOSTNAME*

The machine name allows you to identify your machine on the network via a PC (for example with the name "PRINT-NETWORK-1").

- **1** Press  $\star$ , select the menu **SETUP** using the keys  $\bullet$  or  $\bullet$  and confirm with **OK**.
- **2** Select **WLAN** using the keys  $\rightarrow$  or  $\rightarrow$  and confirm with **OK**.
- **3** Select **PARAMETERS** using the keys  $\bullet$  or  $\bullet$  and confirm with **OK**.
- **4** Select **HOSTNAME** using the keys  $\rightarrow$  or  $\rightarrow$  and confirm with **OK**.
- **5** Type in the desired name (15 characters maximum) and confirm with **OK**.
- **6** Exit this menu by pressing the  $\bigotimes$  key.

Once your connection has been set up, you must install the network printer driver on your PC so that you can print your documents.

Refer to the paragraph **[Software installation](#page-39-5)**, page 36.

#### <span id="page-34-0"></span>**An example of how an AD-HOC network may be set up**

Below is an example of how to configure an Ad-hoc network without security protection using the following parameters:

- network name: "house"
- radio type: "ad-hoc"
- channel: "1"
- PC's IP address: "169.254.0.1"
- PC's subnetwork mask: "255.255.0.0"
- PC's gateway: "0.0.0.0"
- IP address of the multifunction machine: "169.254.0.2"
- subnetwork mask of the multifunction machine: "255.255.0.0"
- multifunction machine's gateway: "0.0.0.0"

## <span id="page-34-1"></span>*Setting up a machine*

- **1** Plug the WLAN USB key into the USB connector of the multifunction machine.
- **2** Press ▼, select the menu **SETUP** using the keys  $\bullet$  or  $\bullet$  and confirm with **OK**.
- **3** Select **WLAN** using the keys  $\bullet$  or  $\bullet$  and confirm with **OK**.
- **4** Select **CONFIG. ASS.** using the keys  $\star$  or  $\star$  and confirm with **OK**.
- **5** Select **NEW NETWORK** using the keys  $\star$  or  $\uparrow$ and confirm with **OK**.
- **6 SSID** appears on the screen, enter "**house**" using the numerical keypad and confirm with **OK**.
- **7** Select the mode **AD-HOC MODE** and confirm with **OK**.
- **8** Enter "**1**" in the field **CHANNEL** and confirm with **OK**.
- **9** Select **OFF** and confirm with **OK**.
- **10** Select **IP CONF.: MANU** and confirm with **OK**.
- **11** Enter "**169.254.0.2**" in the field **IP ADDRESS** and confirm with **OK**.
- **12** Enter "**255.255.0.0**" in the field **SUBNET MASK**  and confirm with **OK**.
- **13** Enter "**0.0.0.0**" in the field **GATEWAY** and confirm with **OK**.
- **14** At the end of this process, you return to the main menu of **ASS. CONFIG.**
- **15** Exit this menu by pressing the **A** key.

Once the network has been set up, the LED of the WLAN USB key should be on.

You must now set up the PC.

## <span id="page-35-0"></span>**Setting up the PC**

For this section, refer to the instructions supplied by the manufacturer of the WLAN USB key to help you to find and join the "house" network.

- **1** You may need to install the software for the WLAN USB key on the PC, if this has not already been done.
- **2** Plug WLAN USB key into a USB port on the PC.
- **3** Use the software of the WLAN USB key to detect the network.
- **4** Join the network "**house**" once this has been detected.
- **5** Now set up the WLAN network connection of your PC.

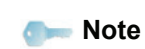

*To guide you through this stage, refer to the paragraph "Setting the parameters for a connection" in the manufacturer's instructions.*

To do this, you must configure the element **Protocol Internet (TCP/IP)** for the WLAN connection that has been created. If this element is set up in such a way as to obtain an IP address automatically, you must change it to manual mode to set up the TCP/IP address ("169.254.0.1" in our example), the subnet mask ("255.255.0.0" in our example) and the default gateway ("0.0.0.0" in our example).

**6** Enter **OK**.

# <span id="page-36-0"></span>**USB memory key**

*You can connect a USB memory Key in the front of your machine. The files stored in TXT, TIFF and JPEG formats will be read and you will be able to perform the following actions:*

- *print the stored files contained in your USB memory key1,*
- *delete the files contained in your USB memory key,*
- *query the contents of the inserted USB memory key,*
- *scan a document on your USB memory key.*

## <span id="page-36-1"></span>*Use of the USB memory key*

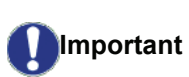

*Always take care when you insert a USB memory key into the machine. Do not disconnect your USB memory key while the machine is reading its contents or writing contents.*

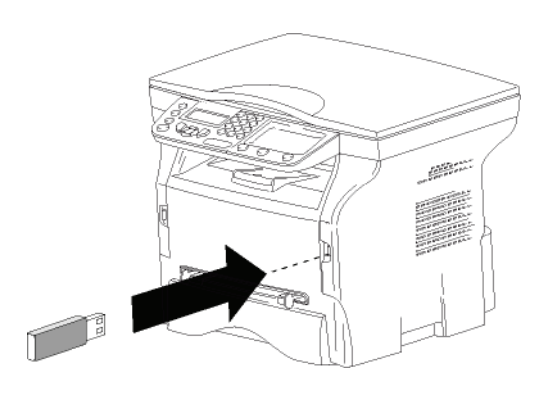

## <span id="page-36-2"></span>**Print your documents**

**Important** *Printing is not possible on A5 (or Statement) paper size.*

You can print the stored files or a list of the files located in the USB memory key.

## <span id="page-36-3"></span>*Print the list of files located in the key*

To print the list of files located in the key:

## *01 - MEDIA / PRINT DOC. / LIST*

- **1** Insert the USB memory key into the front of the machine.
	- **MEDIA ANALYSIS** appears on the screen.
- **2** Select **PRINT DOC.** with the  $\rightarrow$  or  $\rightarrow$  buttons and confirm with **OK**.
- **3** Select LIST with the  $\div$  or  $\div$  buttons and confirm with **OK**.
- **4** The list is shown in a table with the following information:
	- the scanned files are indexed in an incremental 1 by 1 order,
	- the files name with their extension,
	- the date of the files last save,
	- the files size in Kbytes.

## <span id="page-36-4"></span>*Print the files stored on the key*

To print the files stored on the key:

## *01 - MEDIA / PRINT DOC. / FILE*

**1** Insert the USB memory key into the front of the machine.

**MEDIA ANALYSIS** appears on the screen.

- **2** Select **PRINT DOC.** with the  $\rightarrow$  or  $\rightarrow$  buttons and confirm with **OK**.
- **3** Select **FILE** with the  $\rightarrow$  or  $\rightarrow$  buttons and confirm with **OK**.
- **4** You have three possible ways to print your files:
	- ALL, to print all the files stored on the USB memory key. Select **ALL** with the  $\rightarrow$  or  $\rightarrow$  buttons and confirm with **OK**. The printing is started automatically.
	- **SERIES**, to print a series of files stored on the USB memory key.

Select **SERIES** with the  $\rightarrow$  or  $\rightarrow$  buttons and confirm with **OK**.

*FIRST FILE* and the first indexed file appears on the screen. Select with the  $\rightarrow$  or  $\rightarrow$  buttons the first file of the series to print and confirm with **OK**. A star (**\***) appears on the left side of the file.

*LAST FILE* appears on the screen. Select with the  $\bullet$  or  $\bullet$  buttons the last file of the series to print and confirm with **OK**.

Press the  $\Diamond$  button.

**COPIES NUMBER** appears on the screen, enter the desired number of copies with the numerical keypad and confirm with **OK**. Select the printing format (for JPEG files): **A4** or **LETTER** (depending on model), or **PHOTO** and confirm with **OK**.

Select the printing format: **THICK** or **NORMAL** and confirm with **OK** to start printing.

**SELECTION**, to print one or several files stored on the USB memory key.

Select with the  $\rightarrow$  or  $\rightarrow$  buttons the file to print and confirm with **OK**. A star (**\***) appears on the left side of the file.

Repeat this step for each file you want to print.

## Press the  $\sqrt{\phantom{a}}$  button.

**COPIES NUMBER** appears on the screen, enter the desired number of copies with the numerical keypad and confirm with **OK**. Select the printing format (for JPEG files): **A4** or **LETTER** (depending on model), or **PHOTO** and

<sup>1.</sup> It may be possible that some TIFF files of your USB<br>
confirm with **OK**. memory key cannot be printed due to data format limitation.

Select the printing format: **THICK** or **NORMAL** and confirm with **OK** to start printing.

**5** Exit this menu by pressing the **button**.

## <span id="page-37-0"></span>**Delete your files stored on the key**

You can delete files stored on your USB memory key.

 *06 - MEDIA / DELETE*

**1** Insert the USB memory key into the front of the machine.

**MEDIA ANALYSIS** appears on the screen.

- **2** Select **DELETE** with the  $\rightarrow$  or  $\rightarrow$  buttons and confirm with **OK**.
- **3** You have three possible ways of deleting your files:
	- ALL, to delete all the files stored on the USB memory key. Select **ALL** with the  $\rightarrow$  or  $\rightarrow$  buttons and confirm with **OK**. You come back to the previous menu.

**SERIES**, to delete a series of files stored on the USB memory key.

Select **SERIES** with the  $\rightarrow$  or  $\rightarrow$  buttons and confirm with **OK**.

**FIRST FILE** and the first indexed file appears on the screen. Select with the  $\rightarrow$  or  $\rightarrow$  buttons the first file of the series to delete and confirm with **OK**. A star (**\***) appears on the left of the file. *LAST FILE* appears on the screen, select with the  $\star$  or  $\star$  buttons the last file of the series to delete and confirm with **OK**. A star (**\***) appears on the left side of the file.

Press the  $\Diamond$  button.

You come back to the previous menu.

**SELECTION**, to delete only one or several files stored on the USB memory key.

Select with the  $\rightarrow$  or  $\rightarrow$  buttons the file to delete and confirm with **OK**. A star (**\***) appears on the left side of the file.

Repeat this step for each file you want to delete.

Press the  $\Diamond$  button.

You come back to the previous menu.

**4** Exit this menu by pressing the **button**.

## <span id="page-37-1"></span>*Read the USB memory key contents*

After a period of inactivity, your machine will return to the main menu. To view the USB memory key again please proceed as follows:

## *07 - MEDIA / MEDIA ANALYSIS*

- **1** Press  $\star$ , enter **07** using the keypad.
- **2** The scanning of the USB memory key is started.
- **3** You can print or delete the detected files stored on your USB memory key. Refer to the previous chapters.

## <span id="page-37-2"></span>*Save a document on a USB memory key*

This function allows you to scan and save a document directly in the folder Phaser3100MFP\_S\SCAN on a USB memory key. The folder Phaser3100MFP\_S\SCAN is created by the application.

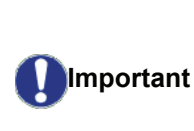

*Before scanning a document, make sure that your USB memory key has sufficient disk space. If not, you can delete manually the files, [see](#page-37-0)  section* **[Delete your files stored on](#page-37-0)  the key***[, page 34](#page-37-0).*

- **1** Place the document to be scanned face down on the document glass.
- **2** Insert the USB memory key into the front of the machine.

The scanning of the USB memory key is started. When the scanning is finished, the **MEDIA** menu is displayed.

**3** Select **SCAN TO** with the  $\rightarrow$  or  $\rightarrow$  buttons then confirm with the **OK** button.

> *You can also access this function in two other ways:*

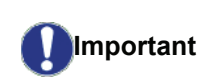

- *by pressing the*  $\left(\!\left(\begin{array}{c|c} \mathbf{d} & \mathbf{d} \end{array}\!\right)$  *button then by selecting SCAN-TO-MEDIA.*
- *by pressing the button from the screen saver then by typing 03 on the numerical keypad.*
- **4** Choose between **B&W SCAN** or **COLOUR SCAN** with the  $\rightarrow$  or  $\rightarrow$  buttons and confirm with **OK**.
- **5** With the alphanumerical keypad, give a name to the scan file (up to 20 characters) and confirm with **OK**.
- **6** Choose the scan format between **IMAGE** and **PDF**, and confirm to start the scan and the recording of the document.

**IMAGE** allows to have the same kind of file as a photo. **PDF** is a format for the digital documents

*With the IMAGE format, if you have selected:*

- *• BLACK&WHITE, the picture will be saved in TIFF format.*
- *• COLOUR, the picture will be saved in JPEG format.*

*You can choose the image resolution that will be scanned to the USB memory key; the default resolution is AUTO.*

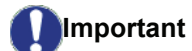

*Press the*  $\left(\because\right)$  button several times *and select the resolution you require:*

- *Scanning in BLACK&WHITE:*
	- *icon: text resolution.*
	- *icon: photo resolution.*
	- *no icon: auto resolution.*
- *Scanning in COLOUR:*
	- *icon: text resolution.*
	- *no icon: auto resolution.*

Pressing  $\Diamond$  immediately starts the scan and sends a file to the USB memory key with the parameters defined in the scan format.

# <span id="page-39-6"></span><span id="page-39-0"></span>**PC Features**

## <span id="page-39-1"></span>*Introduction*

The Xerox Companion Suite software allows the connection of a personal computer with a compatible machine.

From the PC, you can:

- manage the machine, allowing you to set it up according to your needs,
- print your documents on the machine from your usual applications,
- scan colour, grey scale or black and white documents and edit them on your PC.

## <span id="page-39-2"></span>*Configuration requirements*

The minimum configuration requirements for your personal computer are:

Supported operating systems:

- Windows 2000 with at least Service Pack 3,
- Windows XP (Home and Pro),
- Windows 2003 server for printing driver only,
- Windows Vista

#### Processor:

- 800 MHz for Windows 2000,
- 1 GHz for Windows XP (Home and Pro),
- 1 GHz for Windows Vista.

#### A CD-ROM drive

#### A free USB port

600 Mbytes of available disk space for the installation RAM memory:

- 128 Mbytes minimum for Windows 2000,
- 192 Mbytes minimum for Windows XP (Home and Pro).
- 1 GByte for Windows Vista.

## <span id="page-39-5"></span><span id="page-39-3"></span>*Software installation*

This section describes the following installation procedures:

- full installation of the Xerox Companion Suite software,
- installation of the drivers only.

## <span id="page-39-4"></span>**Installing the full software package**

Turn your PC on and log in as administrator.

- **1** Open the CD-ROM drive, insert the installation CD-ROM and close the drive.
- **2** An installation procedure is automatically run (Auto run). If it does not, double-click on setup.exe at the CD-ROM's root.
- **3** A screen titled **XEROX COMPANION SUITE** appears. This screen allows you to install and uninstall the software, access the product's user guides or browse the CD-ROM contents.
- **4** Place your cursor on **INSTALL PRODUCTS** and confirm with left-click of the mouse.

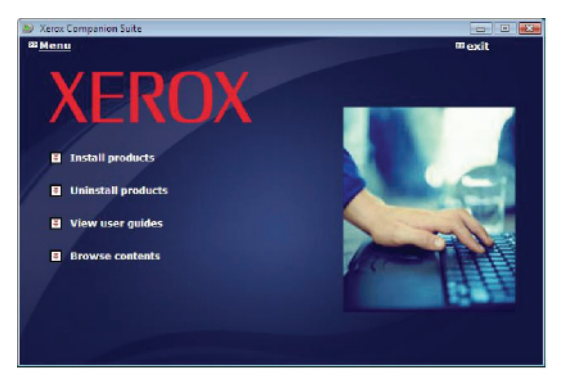

**5** The Products Installation screen appears. Place your cursor on **ALL PRODUCTS** and confirm by left-click with the mouse.

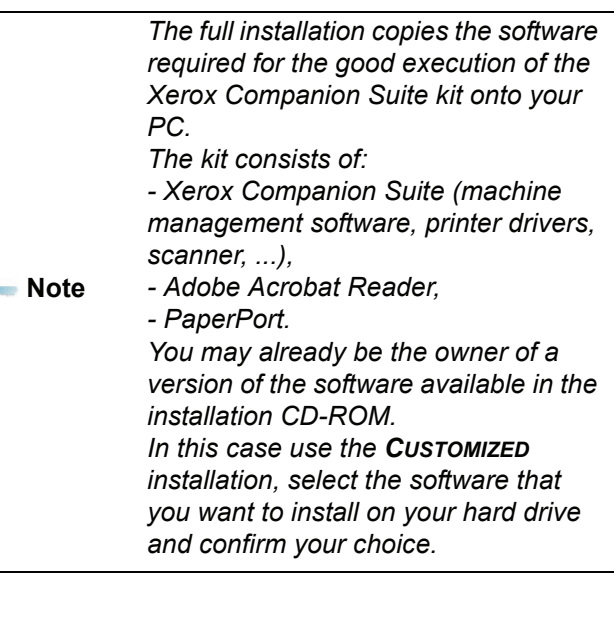

8

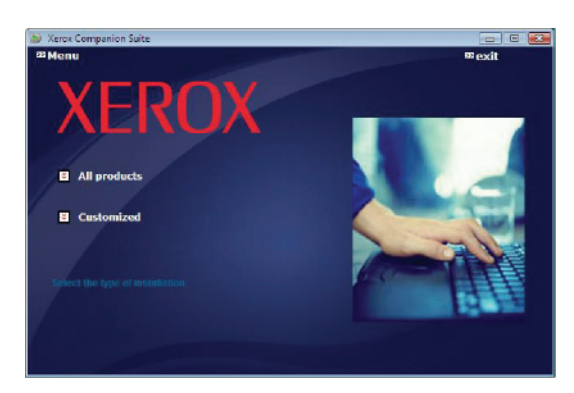

The installation is launched.

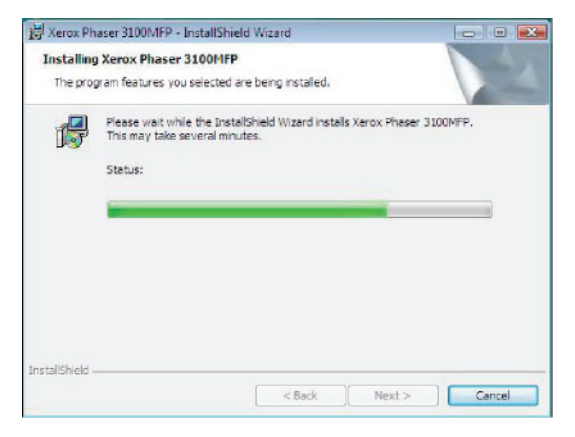

The following screen appears to indicate the progression of the installation.

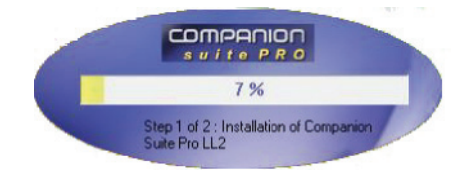

**6** Click on **OK** to finish the installation.

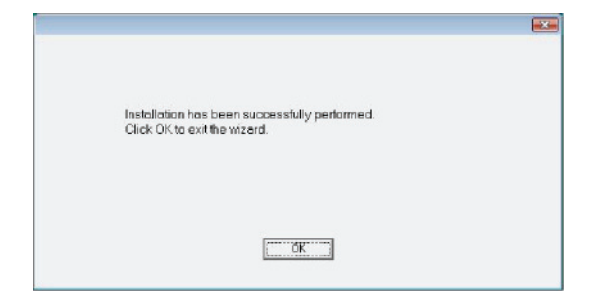

Your Xerox Companion Suite kit is successfully installed on your PC.

You can now connect your machine, [refer to paragraph](#page-42-1)  **[Connections](#page-42-1)**, page 39.

You can start the machine's management software from the menu **START > ALL PROGRAMS > XEROX COMPANION SUITE > PHASER 3100 MFP > COMPANION DIRECTOR** or by clicking on the icon **XEROX COMPANION DIRECTOR** located on your desktop.

## <span id="page-40-0"></span>**Installing drivers only**

This section describes the following installation procedures:

- installation of drivers using the Xerox Companion Suite software,
- manual installation of drivers.

## <span id="page-40-1"></span>*Installing the drivers using the Xerox Companion Suite software*

Turn your PC on and log in as administrator.

- **1** Open the CD-ROM drive, insert the installation CD-ROM and close the drive.
- **2** An installation procedure is automatically run (Auto run). If it does not, double-click on setup.exe at the CD-ROM's root.
- **3** A screen titled XEROX COMPANION SUITE appears. This screen allows you to install and uninstall the software, access the product's user guides or browse the CD-ROM contents.
- **4** Place your cursor on **INSTALL PRODUCTS** and confirm with left-click of the mouse.

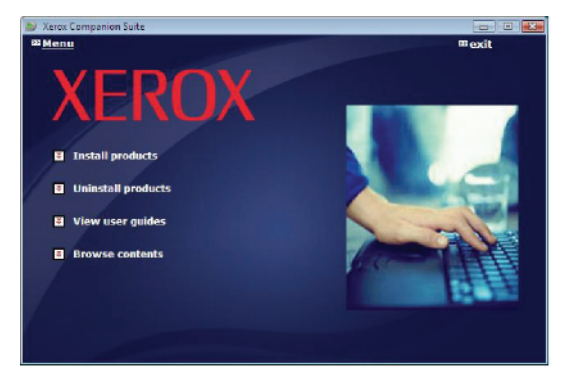

**5** The Products Installation screen appears. Place your cursor on **CUSTOMIZED** and confirm by left-click with the mouse.

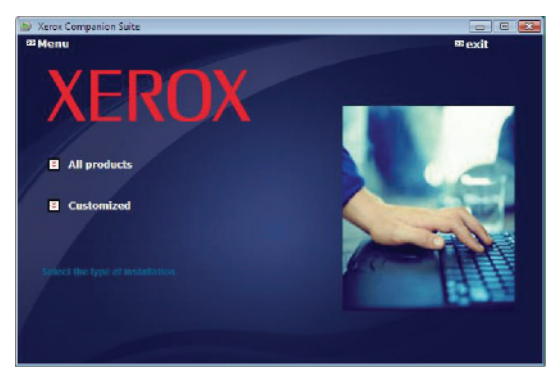

**6** Place your cursor on **XEROX COMPANION SUITE** and confirm with left-click of the mouse.

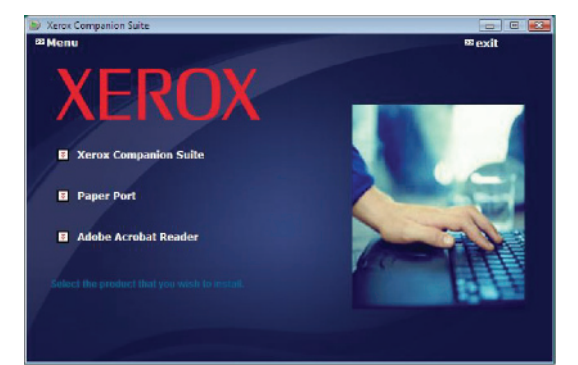

**7** The welcome screen appears. Click on the **NEXT** button to launch the installation of the Xerox Companion Suite kit on your PC.

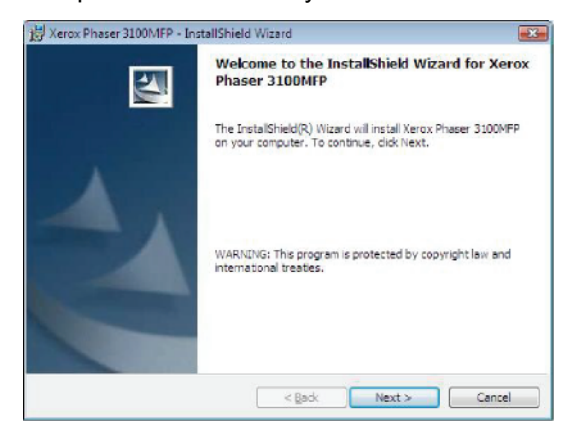

**8** Select **INSTALL DRIVERS** in the list and click on the **NEXT** button.

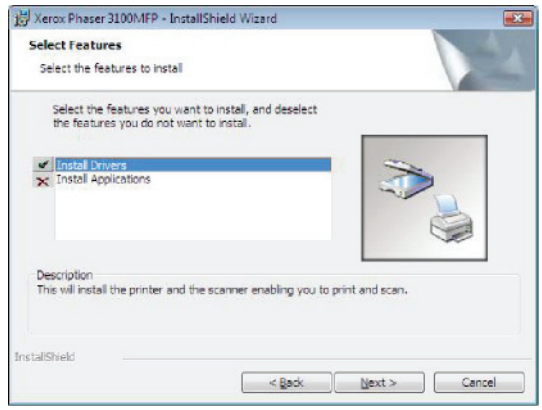

**9** Select the destination folder for installation and click on the **NEXT** button.

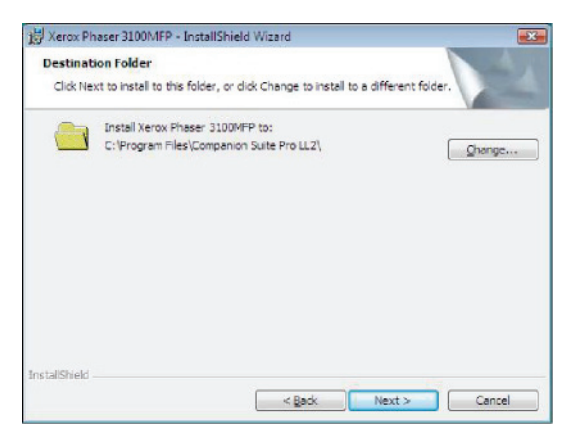

**10** The final installation is ready to be executed. Click on the **INSTALL** button.

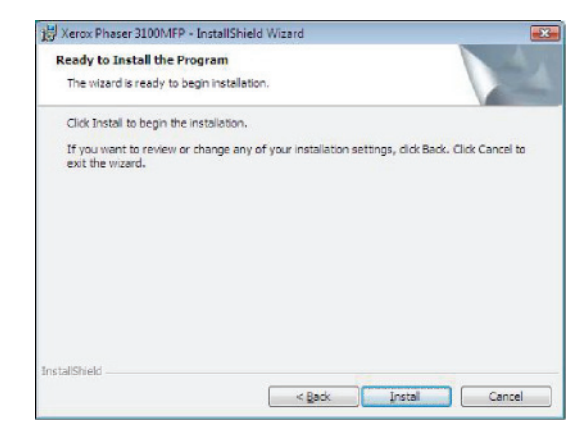

**11** A screen informs you of the installation progress.

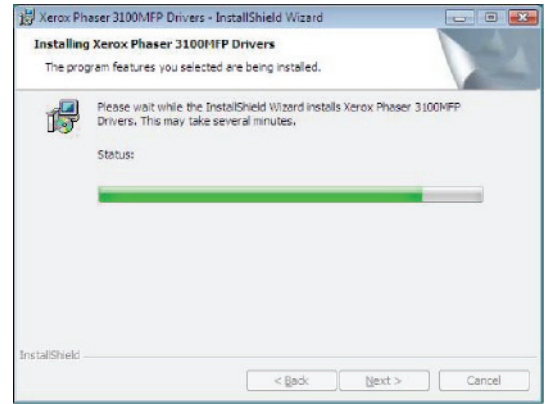

**12** Click on **OK** to finish the installation.

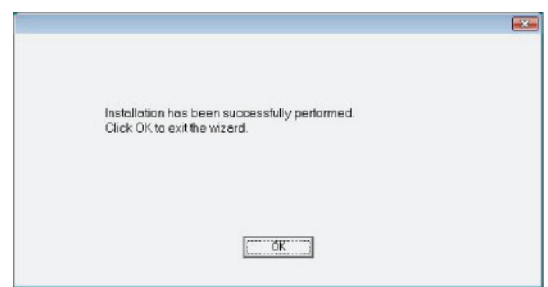

The Xerox Companion Suite software is now installed on your PC.

You can now connect your machine, [refer to paragraph](#page-42-1)  **[Connections](#page-42-1)**, page 39.

#### <span id="page-42-0"></span>*Installing the drivers manually*

You can install the printer and scan drivers manually without running any setup software.

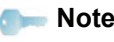

**Note** *This installation mode is only possible on Windows 2000, XP and Vista.*

**1** Locate your USB cable connectors and connect as shown below on the picture.

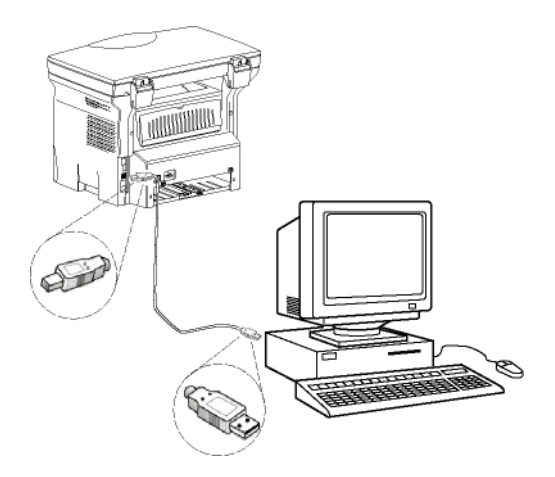

- **2** Power on your machine. The PC detects the device.
- **3** Click on **LOCATE AND INSTALL DRIVER SOFTWARE (RECOMMENDED)**.

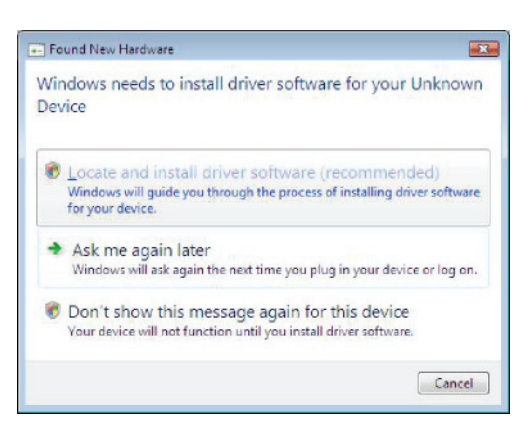

#### The following screen appears:

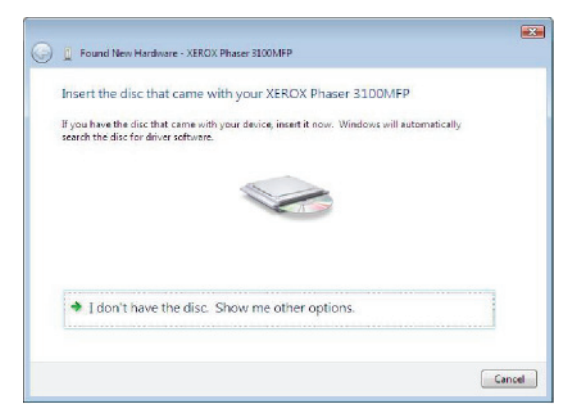

- **4** Open the CD-ROM drive, insert the installation CD-ROM and close the drive. The drivers are detected automatically.
- **5** Select XEROX PHASER 3100MFP in the list and

#### click on **NEXT**.

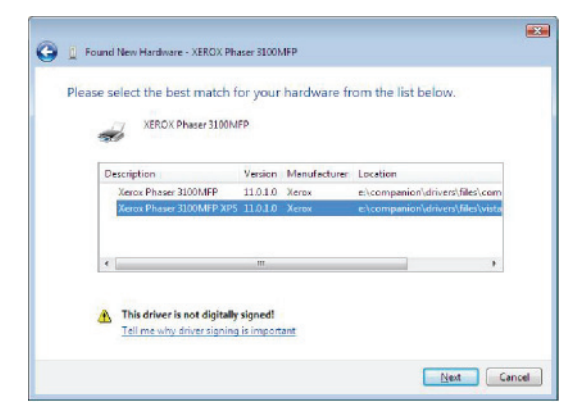

**6** A screen informs you that the drivers have been installed. Click on the **CLOSE** button.

You can now use the machine to print and scan your documents.

#### <span id="page-42-1"></span>**Connections**

Make sure that your machine is powered off. The connection between the PC and the machine requires a USB 2.0 shielded cable no more than 3 meters long.

> *It is recommended to install the Xerox Companion Suite software first and then to connect the USB cable to your machine [\(see](#page-39-4)  [Installing the full software](#page-39-4)  [package,](#page-39-4) page 36).*

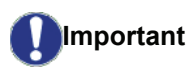

*If you connect the USB cable before installing the Xerox Companion Suite software the recognition system (plug and play) identifies automatically that new hardware has been added. To start your machine drivers installation, [refer to](#page-42-0)  paragraph [Installing the drivers](#page-42-0)  [manually](#page-42-0), page 39 and follow the instructions on screen. When you use this procedure, only printing and scanning functions are activated.*

**1** Locate your USB cable connectors and connect as shown below on the picture.

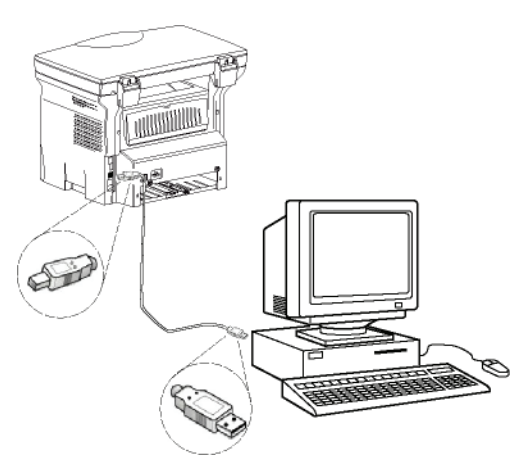

- **2** Power on your machine. The PC detects the device and the drivers are automatically installed.
- **3** Once the installation is finished, a message indicates that the drivers are installed correctly.

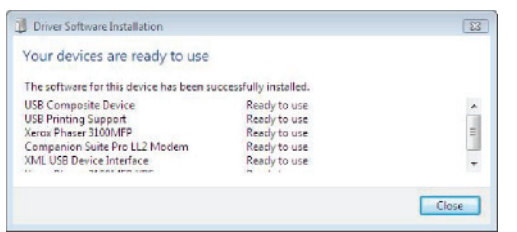

You can now use the machine to print and scan your documents.

## <span id="page-43-0"></span>*Software Uninstallation*

This section describes the following procedures:

- full uninstallation of the Xerox Companion Suite software,
- uninstallation of the drivers only.

## <span id="page-43-1"></span>**Uninstall the software from your PC**

Turn your PC on and log in as administrator.

Run the programs removal from the menu **START >ALL PROGRAMS >XEROX COMPANION SUITE >PHASER 3100MFP > UNINSTALL**.

**1** A confirmation screen appears. Click on the **YES** button to continue the Xerox Companion Suite program removal.

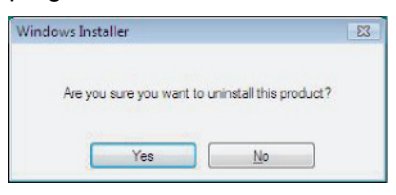

**2** The uninstall program is launched. You can cancel the removal by clicking on **CANCEL.**

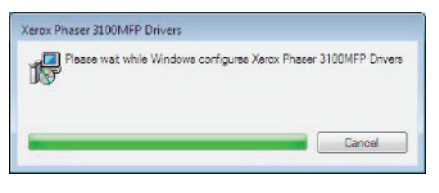

## <span id="page-43-2"></span>**Uninstall the drivers from your PC**

Turn your PC on and log in as administrator.

Depending on the installation mode used, select the required uninstallation mode:

- If you have installed the drivers with the Xerox Companion Suite software, see paragraph [Uninstall](#page-43-3)  [the drivers using the Xerox Companion Suite software](#page-43-3).
- If you have installed the drivers manually, see paragraph [Uninstall the drivers manually.](#page-43-4)

### <span id="page-43-3"></span>*Uninstall the drivers using the Xerox Companion Suite software*

Run the programs removal from the menu **START >ALL PROGRAMS >XEROX COMPANION SUITE >PHASER 3100MFP > UNINSTALL**.

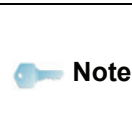

*You can also uninstall XEROX PHASER 3100MFP drivers using the Windows function ADD/REMOVE PROGRAMS from the control panel.*

**1** A confirmation screen appears. Click on the **YES** button to continue the XEROX PHASER 3100MFP drivers program removal.

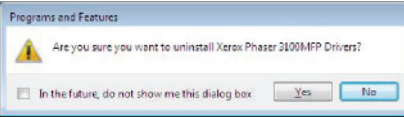

**2** The uninstall program is launched. You can cancel the removal by clicking on **CANCEL.**

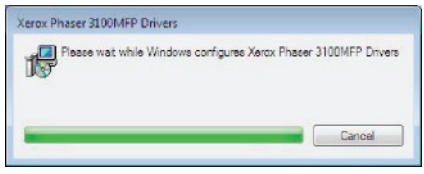

## <span id="page-43-4"></span>*Uninstall the drivers manually*

The following drivers must be removed:

- print driver
- scan driver
- modem driver

To remove the print driver:

- **1** Open the **PRINTERS** window (**START > CONTROL PANEL > PRINTERS AND FAXES** or **START > CONTROL PANEL > HARDWARE AND SOUND > PRINTERS** depending the operating system).
- **2** Delete the XEROX PHASER 3100MFP icon.
- **3** In the **PRINTERS** window, right-click with the mouse and select **RUN AS ADMINISTRATOR > SERVER PROPERTIES**.
- **4** Select the **DRIVERS** tab.
- **5** Select the XEROX PHASER 3100MFP driver and click on the **REMOVE** button.

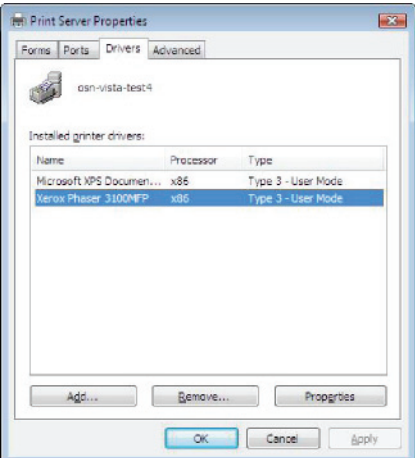

**6** Select the option **REMOVE DRIVER AND DRIVER PACKAGE** and click on the **OK** button.

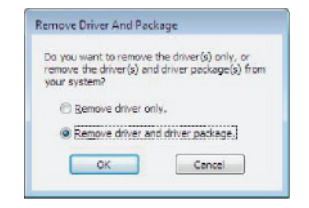

- **7** A confirmation screen appears. Click on the **YES** button to continue.
- **8** Click on the **DELETE** button to confirm the removal.

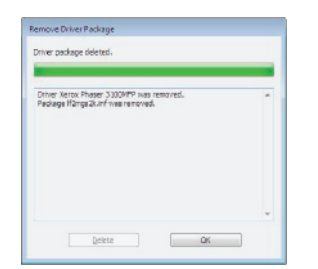

To remove scan and modem drivers:

**1** Open the **DEVICE MANAGER** window (**START >CONTROL PANEL > SYSTEM > HARDWARE > DEVICE MANAGER or START >CONTROL PANEL > HARDWARE AND SOUND > DEVICE MANAGER**, depending on the operating system).

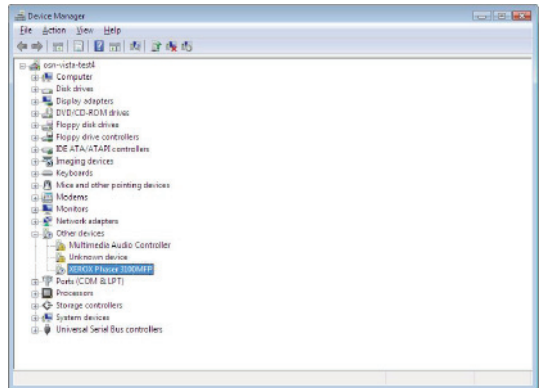

- **2** In the **OTHER DEVICES** sub-menu, select the XEROX PHASER 3100MFP item and click on the right button of the mouse.
- **3** Select **UNINSTALL** on the menu and left-click with the mouse.

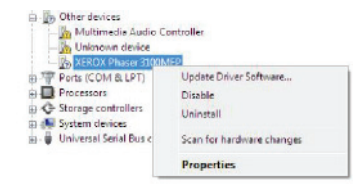

- **4** Click on the **OK** button to confirm the removal.
- **5** In the **IMAGING DEVICES** sub-menu, select the XEROX PHASER 3100MFP item and right-click with the mouse.
- **6** Select **UNINSTALL** on the menu and left-click with the mouse.
- **7** Click on the **OK** button to confirm the removal.

## <span id="page-44-0"></span>*Machine Management*

The software that you have installed contains two machine management applications,

**COMPANION DIRECTOR** and **COMPANION MONITOR**, which allow you to:

- check whether the machine is connected to your PC,
- monitor the machine activities.
- monitor the status of the machine consumables from the PC,
- quickly access the graphic editor applications.

To manage the machine, run the Companion Director application by clicking on the icon located on your desktop or from the menu **START >ALLPROGRAMS > XEROX COMPANION SUITE > PHASER 3100 MFP > COMPANION DIRECTOR**.

#### <span id="page-44-1"></span>**Checking the connection between the PC and the machine**

To check if the connection between the devices is good, run the **COMPANION MONITOR** software from the icon located on the desktop and check that the same information is displayed on the machine.

## <span id="page-44-2"></span>*Companion Director*

This graphical Interface allows you to run the utilities and the software to manage your machine.

#### <span id="page-44-3"></span>**Graphical presentation**

Run the application by clicking on the **XEROX COMPANION DIRECTOR** icon located on your desktop or from the menu **START >ALLPROGRAMS > XEROX COMPANION SUITE > PHASER 3100 MFP > COMPANION DIRECTOR**.

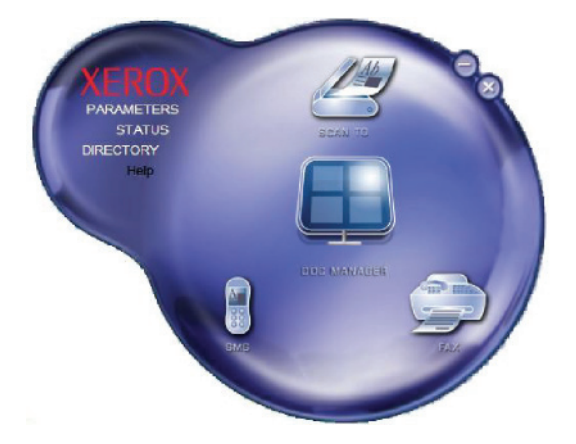

## <span id="page-44-4"></span>**Utilities and applications activation**

The Xerox COMPANION SUITE graphical interface allows you to run the following utilities and software:

- get **HELP** from the current documentation,
- run the **PAPERPORT** software (Doc Manager).

To run a software or utility contained in the Xerox COMPANION SUITE kit, place the cursor on it and left-click with the mouse.

## <span id="page-45-0"></span>*Companion Monitor*

## <span id="page-45-1"></span>**Graphical presentation**

Run the application by clicking on the **XEROX COMPANION MONITOR** icon located on your desktop or from the menu **START >ALLPROGRAMS > XEROX COMPANION SUITE > PHASER 3100 MFP > COMPANION MONITOR**.

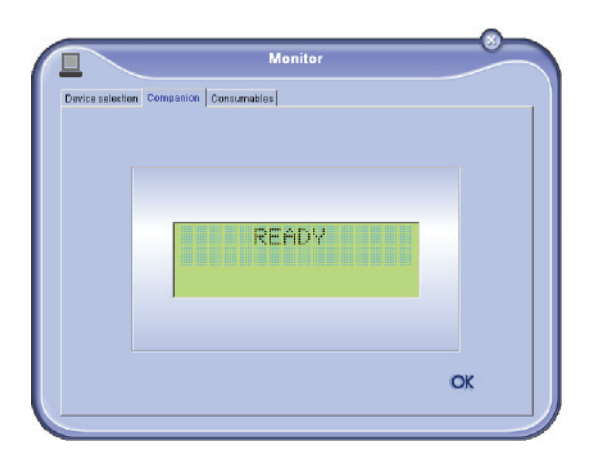

From this screen you can monitor the information or configure your machine from the tabs:

- **DEVICE SELECTION**: Displays the list of devices managed by the PC.
- **COMPANION**: Presents the machine screen (USB connection only).
- **CONSUMABLES**: Displays the consumables status.

## <span id="page-45-2"></span>**Device management**

This tab shows the list of devices managed by the PC.

#### <span id="page-45-3"></span>*Selecting the current device*

Only one device at a time may be connected to the PC. The current device may be selected by clicking on the radio button corresponding to the device.

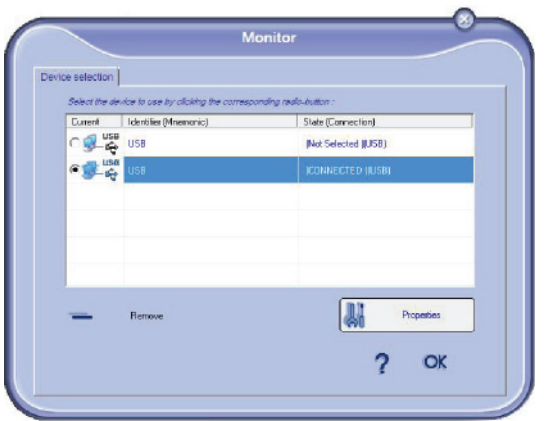

## <span id="page-45-4"></span>*Status of the connection*

The status of the connection between the current device and the PC is indicated by a colour. The following table defines the possible states of the connection.

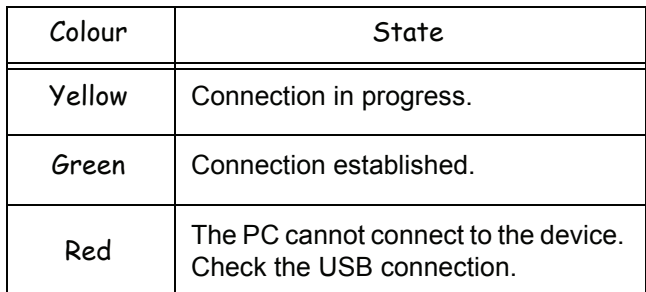

#### <span id="page-45-5"></span>*Device parameters*

**1** Select a device by clicking on its line in the list and click on **PROPERTIES** to configure the scanning parameters to be applied for this device when you use the **SCAN TO** function.

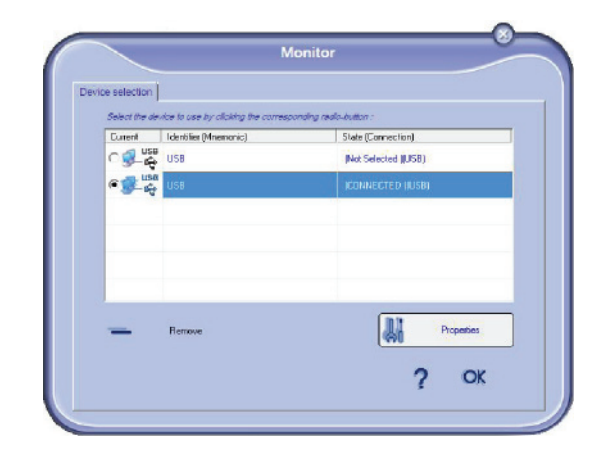

**2** Select the desired scan **MODE** in the drop-down menu.

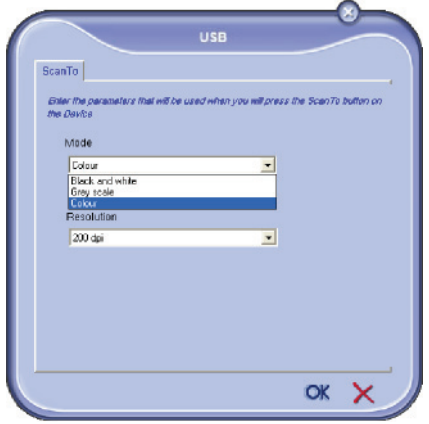

**3** Select the desired scan **RESOLUTION** in the dropdown menu.

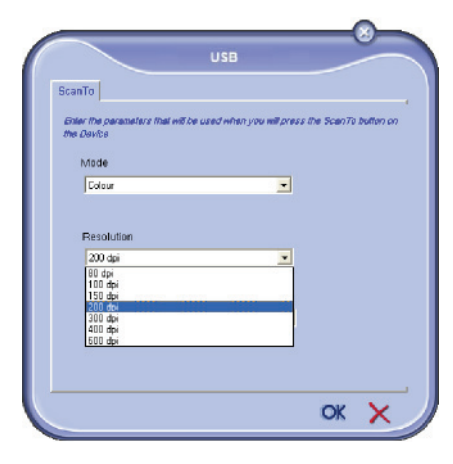

**4** Click **OK** to confirm the new parameters.

#### <span id="page-46-0"></span>*Removing a device*

- **1** Select the device from the list and click the minus sign or **REMOVE** button.
- **2** To confirm the removal of the device, click **YES**. To cancel the removal, click **NO**.

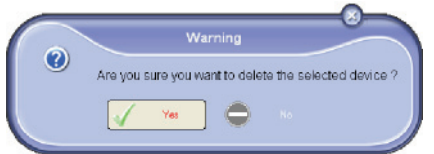

The device is no longer displayed in the list.

## <span id="page-46-1"></span>**Display the consumable status**

The following information will be available from the **CONSUMABLES** tab:

- current consumables status,
- number of printed pages,
- number of scanned pages,
- number of sent and received pages.

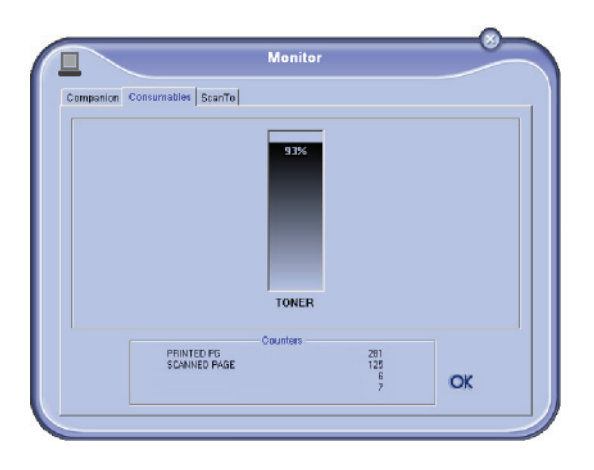

## <span id="page-46-2"></span>*Xerox Companion Suite features*

## <span id="page-46-3"></span>**Document scanning**

The document analysis can be carried out in two ways:

- either by the **SCAN TO** function (application accessible from the Companion Director window or from the **SCAN** button on the machine),
- or directly from a standard compatible application.

## <span id="page-46-4"></span>*Scanning with Scan To*

Run the application by clicking on the **XEROX COMPANION DIRECTOR** icon located on your desktop or from the menu **START >ALL PROGRAMS >XEROX COMPANION SUITE > PHASER 3100 MFP > COMPANION DIRECTOR**.

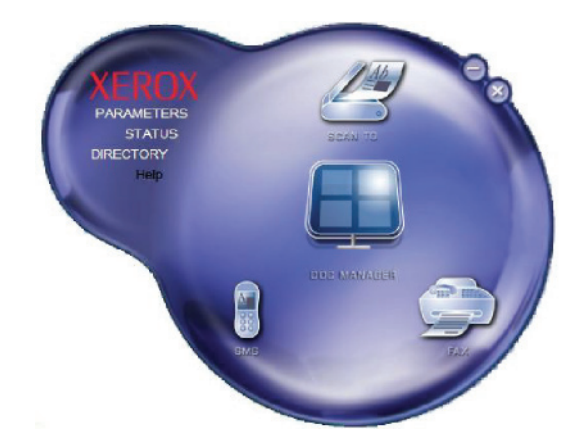

- **1** Click on the **SCAN TO** graphical image or press the **SCAN** button on your machine and select **SCAN-TO-PC**.
- **2** Select the desired options.

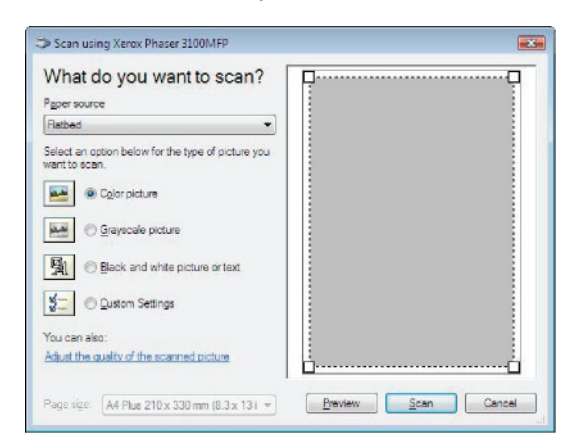

**3** Customise the advanced properties of the scan by clicking on the **ADJUST THE QUALITY OF THE SCANNED PICTURE** link.

**4** Adjust the desired parameters and click on the **OK** button.

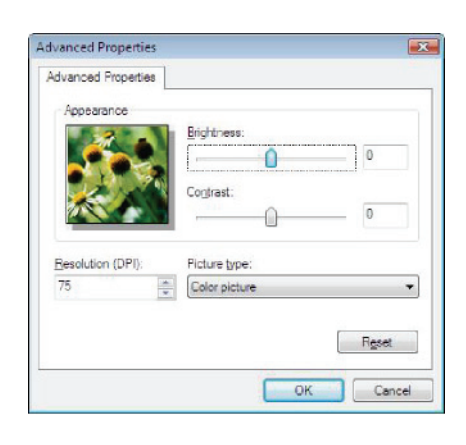

- **5** Click on the **SCAN** button, you can follow the ongoing scan on the screen.
- **6** At the end of the scan, the scanned picture appears in the PaperPort window.

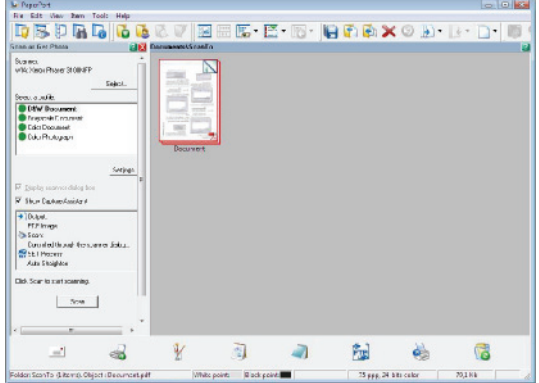

**Note** 

*If the PaperPort software is not installed on your hard drive, the scanned picture will appear on your desktop in TIFF format.*

## <span id="page-47-0"></span>**Printing**

You have the ability to print your documents via a USB connection or a WLAN connection.

During the installation of the Xerox Companion Suite software, the **XEROX PHASER 3100MFP** printer driver will be installed automatically onto your PC.

#### <span id="page-47-1"></span>*Printing to the machine*

Printing a document on the machine from your PC is like printing a document in Windows.

- **1** Use the **PRINT** command from the **FILE** menu of the currently open application on the screen.
- **2** Select the **XEROX PHASER 3100MFP** printer.

## <span id="page-47-2"></span>*Printing in duplex mode with the machine*

The machine offers the ability to print a document in manual duplex mode from your PC.

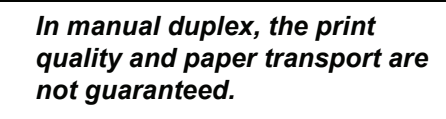

*- If a problem occurred during the printing of the first side of your document, such as wrinkling, dog ears, etc., do not use this sheet for manual duplexing. - When you load paper, please true up the end of paper on a flat surface.*

*For best results, we recommend that you use 80 g/m² A4 paper or 20 lbs/m² Letter paper.*

To print a document in manual duplex mode:

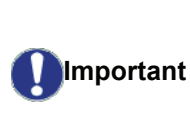

**CAUTION**

*The duplex printing mode is available only in a paper size managed by the paper tray. The manual tray cannot be used to print in duplex mode.*

- **1** Use the **PRINT** command from the **FILE** menu of the currently open application on the screen.
- **2** Select the **XEROX PHASER 3100MFP** printer.
- **3** Check the **Duplex** box and choose among the two binding modes:

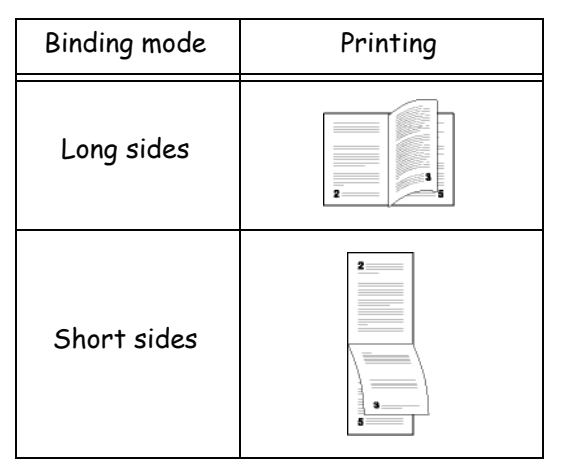

- **4** Click on the **OK** button to begin printing.
- **5** The machine prints the odd pages (from the higher odd page to page 1) and the LCD screen displays:

**\*\* PRINTING \*\* \*\* PC \*\***

**6** Once the odd pages are printed, the LCD screen displays the message **\*\*PUT THE PRINTED SHEETS IN THE PAPER TRAY WITH THE PRINTED SIDE VISIBLE...**:

## **\*\* PUT THE PRIN ... AND PRESS <OK>**

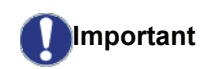

*The PC generates and prints a page explaining how to reload the sheets for a duplex job. Read this page carefully and place it back with the other sheets. it is very important that you return the explanation sheet to the paper tray to continue printing correctly.*

- **7** Place the sheets in the paper tray as indicated on the explanation page and below. The following illustrations describe the necessary operations depending on the selected binding mode:
	- Long sides

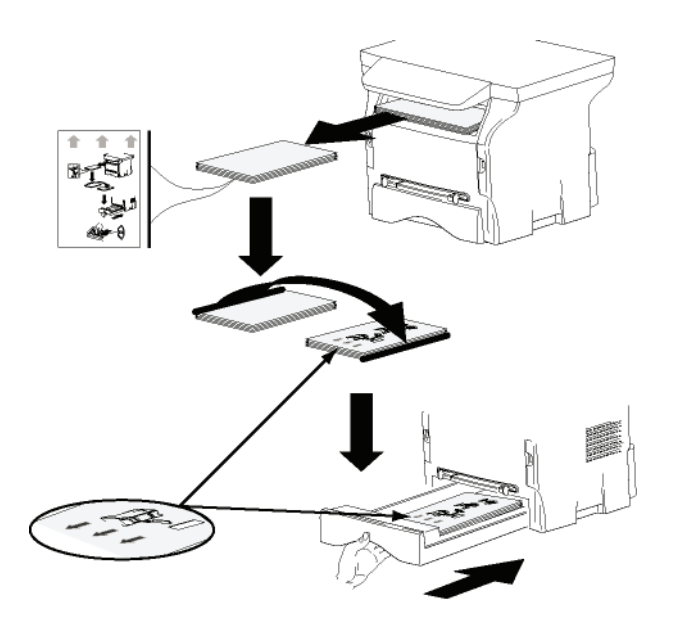

Short sides

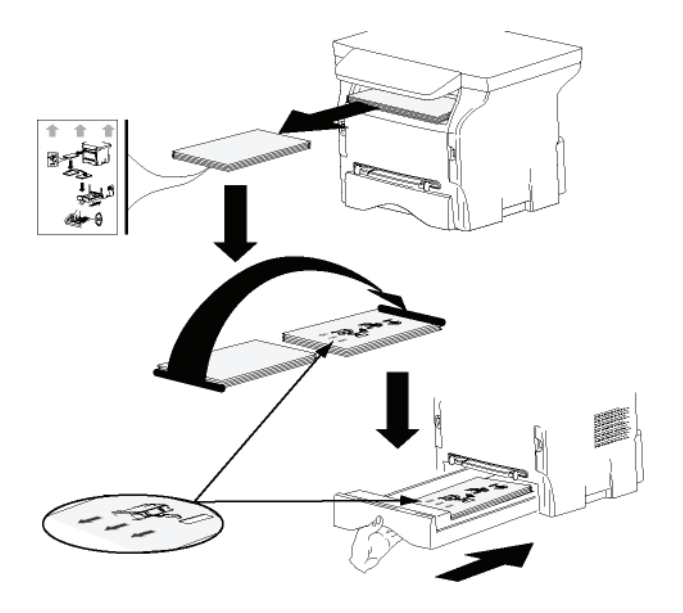

**8** Press **OK** on the control panel to resume printing.

**9** Even pages are printed on the other side of the sheets. Once all pages are printed, remove the explanation sheet.

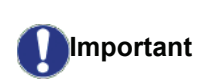

*If a paper jam or a paper size error occurs, the job is cancelled. You must then resubmit the print job.*

## <span id="page-49-0"></span>**Maintenance**

## <span id="page-49-1"></span>*Service*

## <span id="page-49-2"></span>**General information**

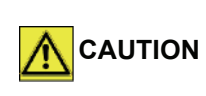

*For your safety, it is imperative to refer to the security directives presented in chapter* **[Security](#page-4-0)***, [page 1.](#page-4-0)*

*To ensure that your machine is kept in the best conditions, it is recommended that you periodically clean the interior of the machine.*

*Please respect the following rules while using this machine:*

- *Do not leave the scanner cover open.*
- *Do not try to lubricate the device.*
- *Do not close the scanner cover violently or do not apply vibrations to the machine.*
- *Do not open the print cartridge access cover while printing.*
- *Do not try to disassemble the machine.*
- *Do not use paper which has stayed in the tray for too long.*

## <span id="page-49-3"></span>**Print cartridge replacement**

*Your machine comes with a current consumable management system. It tells you if your print cartridge is close to its end of cycle.*

The following messages will appear on your machine screen when the print cartridge reaches the critical threshold (less than 10% print cartridge left) and when it is empty:

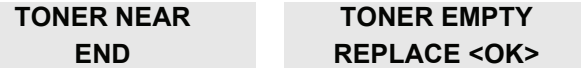

You can however change the print cartridge at any time, before it reaches its end of cycle.

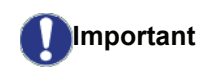

*when replacing the print cartridge. The smart card contains the information necessary to reset the level of toner. Replacing the print cartridge without using a smart card may result in the consumable management system being inaccurate.*

*Always use the smart card provided* 

To replace the print cartridge, proceed as shown below.

**1** Insert the smart card provided with the new print cartridge as shown on the picture below.

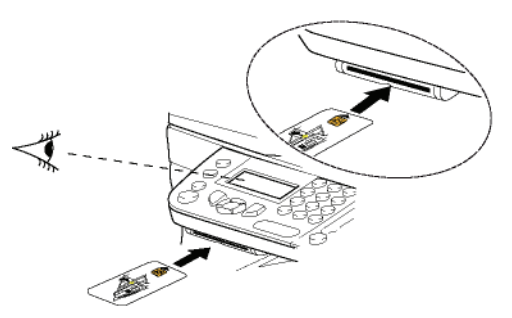

The following message appears:

**CHANGE TONER? YES=OK - NO=C**

**2** Press **OK**.

The following message appears:

#### **OPEN FRONT COVER REPLACE TONER**

- **3** Stand in front of the device.
- **4** Grasp the left and right sides of the cover and pull it towards you at the same time.
- **5** Raise and remove the print cartridge from the machine.
- **6** Unpack the new cartridge, insert it into its slot by pushing it until it clicks, then gently push the handle down (as shown below).

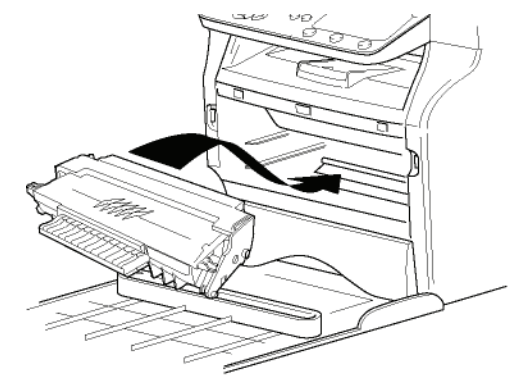

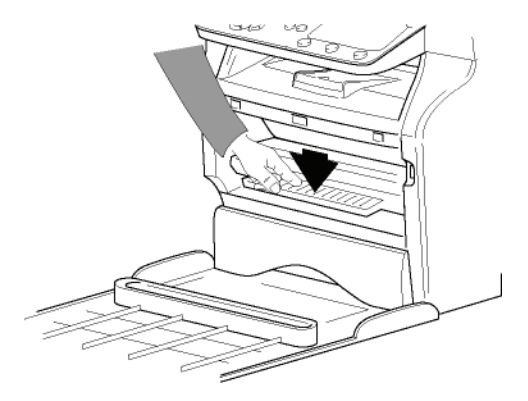

**7** Close the cover. The following message appears:

> **HAVE YOU CHANGED THE TONER? <OK>**

**8** Press **OK**.

A wait message appears.

#### **PLEASE WAIT**

The smart card is read.

#### **NEW TONER REMOVE CARD**

**9** Remove the smart card from the reader, your machine is ready to print again.

#### <span id="page-50-0"></span>**Issues with smart cards**

If you use a smart card that has already been used, the machine will display:

## **PLEASE WAIT**

then,

#### **REMOVE CARD ALREADY USED**

If you use a defective smart card, the machine will display:

**PLEASE WAIT**

then,

#### **UNKNOWN CARD REMOVE CARD**

If the **C** button is pressed while the smart card is being read, the machine displays:

> **ACTION CANCELLED REMOVE CARD**

## <span id="page-50-1"></span>*Cleaning*

## <span id="page-50-2"></span>**Document glass cleaning**

When one or more vertical lines appear on the copies, clean the glass of the scanner.

- **1** Open the scanner cover until it is standing in vertical position.
- **2** Wipe the glass with a soft lint-free cloth dampened with mild alcohol.
- **3** Close the scanner cover.
- **4** Make a copy to check that the symptoms have disappeared.

## <span id="page-50-3"></span>*Printer cleaning*

*Dust, dirt and paper debris on the exterior and internal surfaces of the printer can affect its operation. We advise that it be cleaned regularly.*

## <span id="page-50-4"></span>**Cleaning the machine's exterior surfaces**

Clean the external part of the printer with a soft cloth dampened in mild detergent.

## <span id="page-50-5"></span>*Printer issues*

## <span id="page-50-6"></span>**Error messages**

When the printer encounters any of the problems described below, the corresponding message is shown on the machine display.

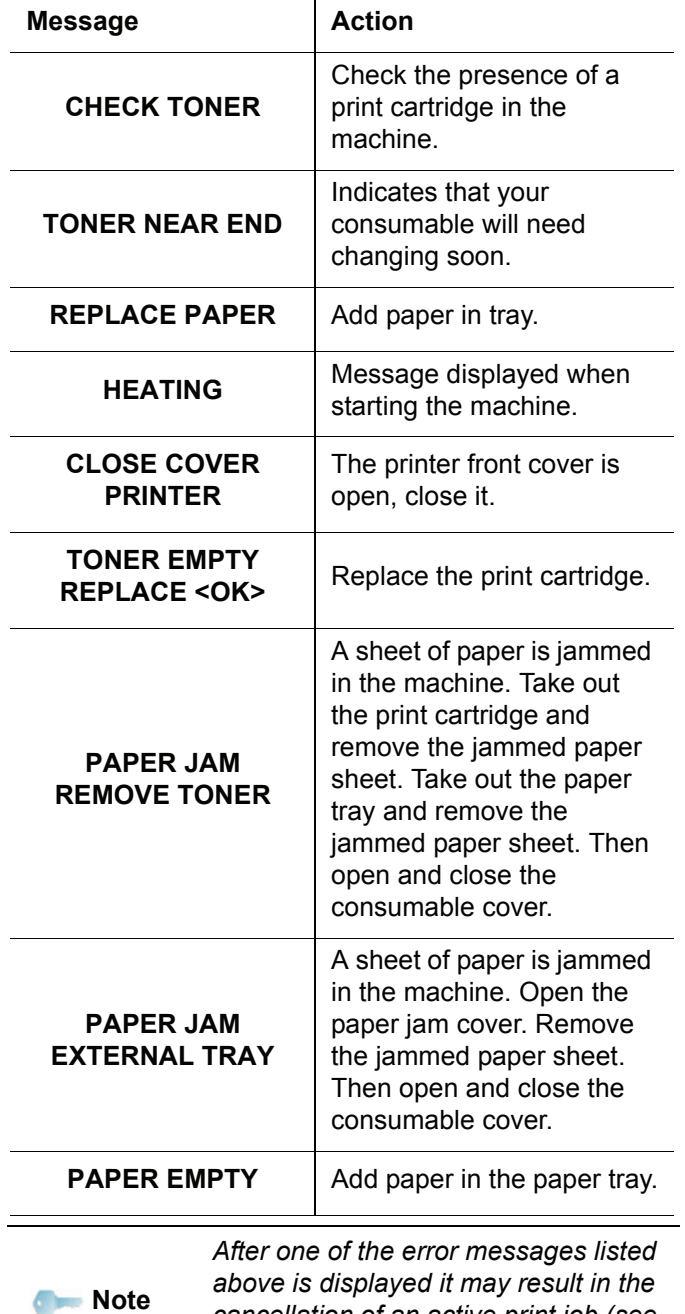

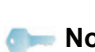

*cancellation of an active print job (see*  **[PC printing issues](#page-51-2)***, page 48).*

## <span id="page-51-0"></span>*Paper jam*

When printing, a sheet of paper may get stuck in the printer or the paper tray and cause a paper jam.

In case of a paper jam in the machine, the following message appears:

#### **PAPER JAM EXTERNAL TRAY**

- **1** Open the paper jam cover located at the back of the machine.
- **2** Remove the jammed sheet of paper and close the cover.

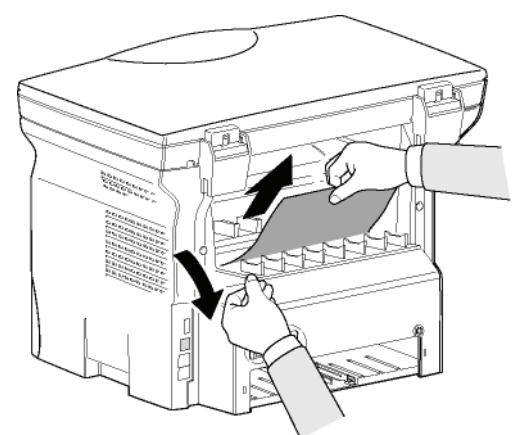

**3** Open and close the front cover. The printer starts again automatically.

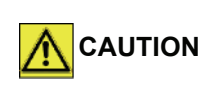

*The fusion unit can reach a very high temperature during the operation. To prevent any harm, do not touch this area. For details, refer to* **[Positions of Safety labels](#page-11-2)  [on the machine](#page-11-2)***, page 8.*

In case of paper jam, the following message appears:

#### **PAPER JAM REMOVE TONER**

- **1** Remove the print cartridge and check if a sheet is jammed.
- **2** Remove the sheet of paper which causes the paper jam.
- **3** Put the print cartridge in the machine, or remove the paper tray and remove the sheet of paper which causes the paper jam.
- **4** Check that the paper sheets in the paper tray are correctly placed.

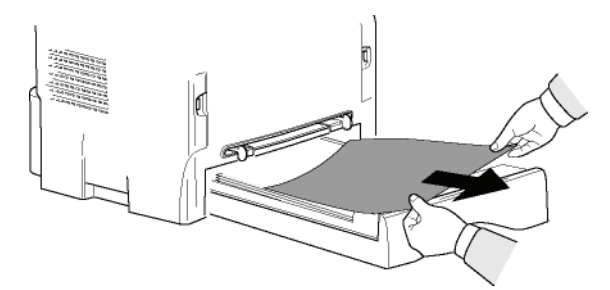

**5** Replace the paper tray in the machine.

## <span id="page-51-1"></span>*Miscellaneous issues*

**When turning on the terminal, nothing is displayed on the screen**.

Check the connection between the power cord and the outlet.

## <span id="page-51-2"></span>*PC printing issues*

This section details how the machine handles a print request after having encountered an issue (paper jam, connection loss, etc.).

Refer to the sections below to know if the printing of your document will resume or will be cancelled, depending on:

- the connection to the PC,
- the problem encountered during printing.

## <span id="page-51-3"></span>**PC printing via USB connection**

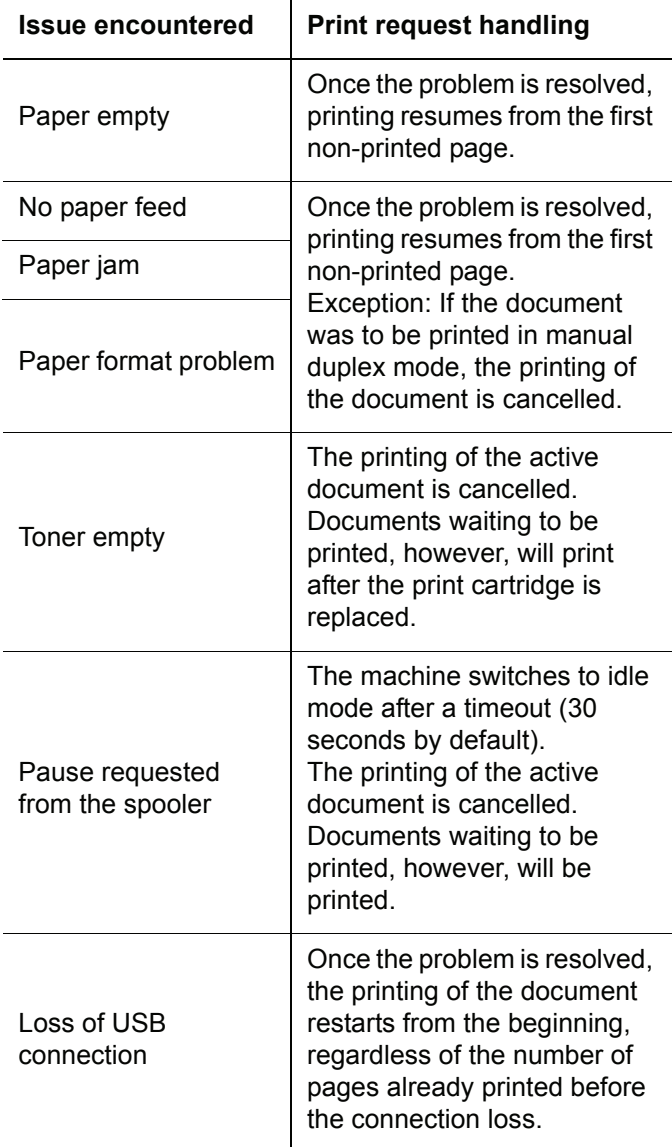

<span id="page-52-0"></span>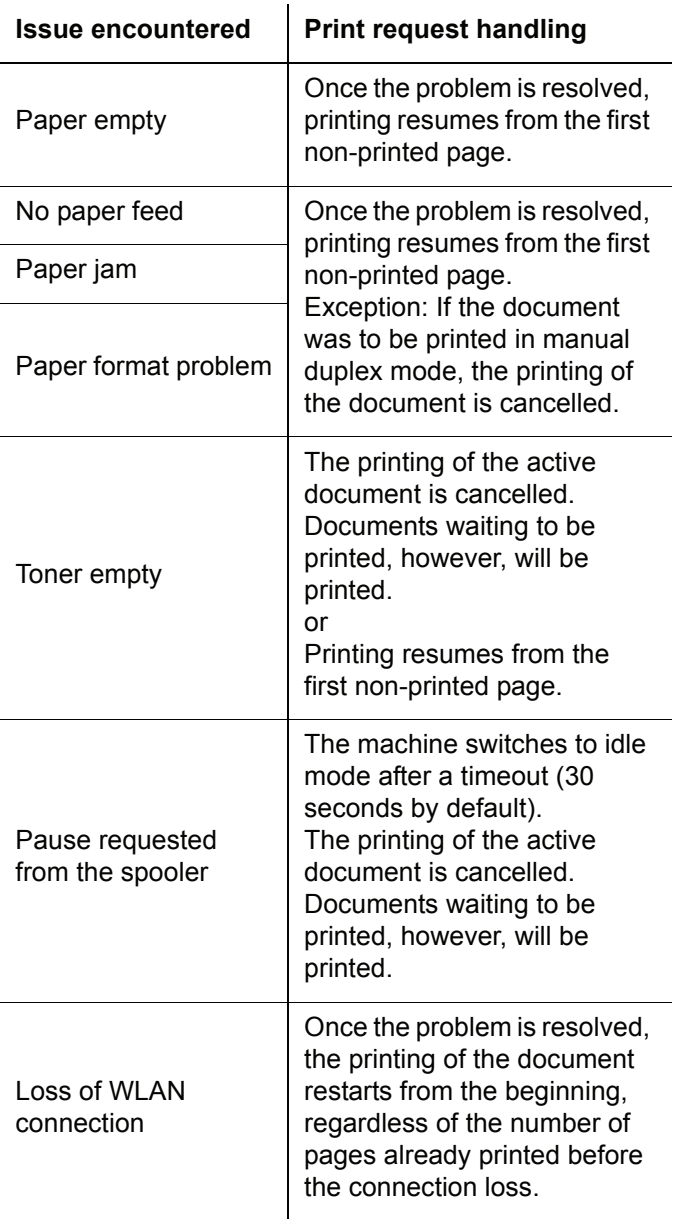

<span id="page-52-2"></span><span id="page-52-1"></span>Updating the machine firmware requires that the Xerox Companion Suite software be installed on your PC, and that the PC is connected to the machine (see **[PC](#page-39-6) Features**[, page 36](#page-39-6)).

Visit our website www.xerox.com to check if firmware updates are available for your machine, and download the appropriate update file on your PC.

Then, access the update utility (**START > ALL PROGRAMS > XEROX COMPANION SUITE > PHASER 3100 MFP > COMPANION - FIRMWARE UPDATE**), select the downloaded file and launch the update.

Please check www.xerox.com for new versions of this manual after the software is updated.

## <span id="page-53-1"></span><span id="page-53-0"></span>*Specifications*

<span id="page-53-3"></span><span id="page-53-2"></span>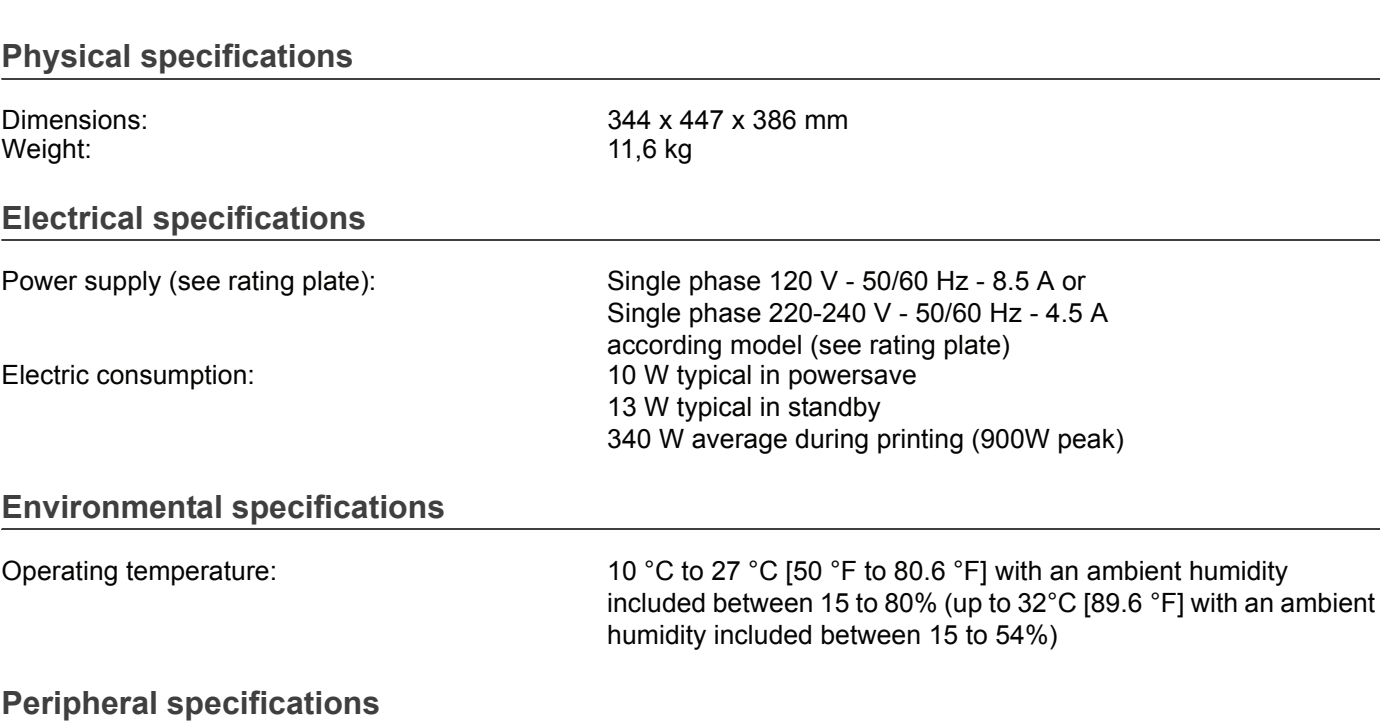

#### <span id="page-53-5"></span><span id="page-53-4"></span>*Printer*

Resolution: 600 dpi<br>Speed: 30 npm Preheating time: 21 sec. First page out time: 13 sec.

Type: Laser (on normal paper) 20 ppm maximum<sup>a</sup>

a. Printing speed may vary depending on used operating systems, computer specifications, software applications, connection modes (USB or WLAN), paper sizes as well as file types and sizes.

#### *Copier*

Resolution: 600 dpi Zoom range: 25 % to 400 %

#### *Scanner*

Colour depth: 36 bits

Software compatibility: TWAIN, WIA Maximum paper size: Letter

#### *Printing supports*

Output tray capacity: 50 sheets

#### *PC connection*

Main paper tray capacity: 250 sheets maximum (60 g/m²), 200 sheets maximum (80 g/m²) Main tray paper size:  $AA$ , A5, Statement, Legal, Letter 60 to 105 g/m² paper Paper size for manual printing: A4, A5, Statement, Legal, Letter, B5, exec, A6 52 to 160 g/m² paper

Slave USB 2.0 port (PC connection) Master USB 2.0 port (Wlan connection, reader, USB memory key reader) Operating System: Windows 2000 ≥ SP3, Windows XP, Windows Vista, Windows 2003 server (for printing only)

Type: Type: Type: Type: Type: Type: Type: Type: Type: Type: Type: Type: Type: Type: Type: Type: Type: Type: Type: Type: Type: Type: Type: Type: Type: Type: Type: Type: Type: Type: Type: Type: Type: Type: Type: Type: Type: Copy speed: 20 ppm maximum Multiple copies: 99 pages maximum

Type: Colour scanner Resolution: 600 dpi (optical) 2400 dpi (interpolated)

## <span id="page-54-0"></span>**Consumable specifications**

## *Print cartridge*

Phaser 3100MFP Standard-Capacity Print Cartridge 106R01378 106R01379

Phaser 3100MFP High-Capacity Print Cartridge

Specifications are subject to changes for improvement without notice.

# <span id="page-55-0"></span>**Customer Information**

As part of our continuing quest for total customer satisfaction, all of our products are made with ease-of-use and reliability in mind.

If you need assistance during or after product installation, please visit the Xerox website for online solutions and support:

<http://www.xerox.com>

Free Manuals Download Website [http://myh66.com](http://myh66.com/) [http://usermanuals.us](http://usermanuals.us/) [http://www.somanuals.com](http://www.somanuals.com/) [http://www.4manuals.cc](http://www.4manuals.cc/) [http://www.manual-lib.com](http://www.manual-lib.com/) [http://www.404manual.com](http://www.404manual.com/) [http://www.luxmanual.com](http://www.luxmanual.com/) [http://aubethermostatmanual.com](http://aubethermostatmanual.com/) Golf course search by state [http://golfingnear.com](http://www.golfingnear.com/)

Email search by domain

[http://emailbydomain.com](http://emailbydomain.com/) Auto manuals search

[http://auto.somanuals.com](http://auto.somanuals.com/) TV manuals search

[http://tv.somanuals.com](http://tv.somanuals.com/)